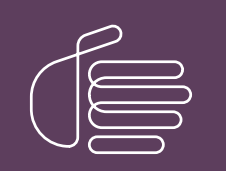

PureConnect®

2021 R4

Generated:

04-November-2021

Content last updated:

30-April-2020

See [Change](#page-43-0) Log for summary of changes.

# **SCENESYS**

## Interaction Media Streaming Server

## Technical Reference

### Abstract

Interaction Media Streaming Server is a CIC subsystem that streams audio from multiple sources for different audio playback operations, including music-on-hold and voice mail, to telephony devices.

For the latest version of this document, see the PureConnect Documentation Library at: <http://help.genesys.com/pureconnect>.

For copyright and trademark information, see [https://help.genesys.com/pureconnect/desktop/copyright\\_and\\_trademark\\_information.htm](https://help.genesys.com/pureconnect/desktop/copyright_and_trademark_information.htm).

## <span id="page-1-0"></span>Table of Contents

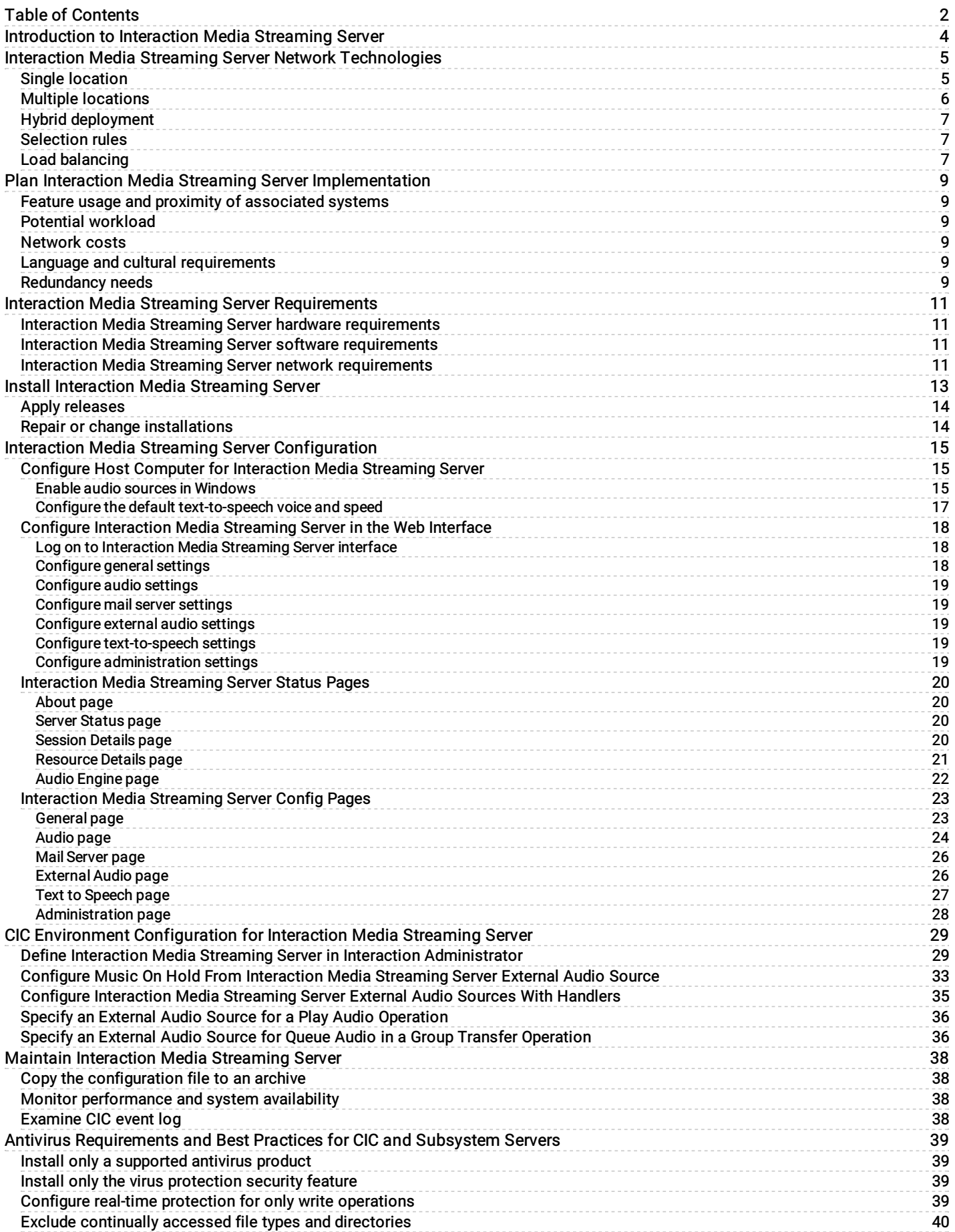

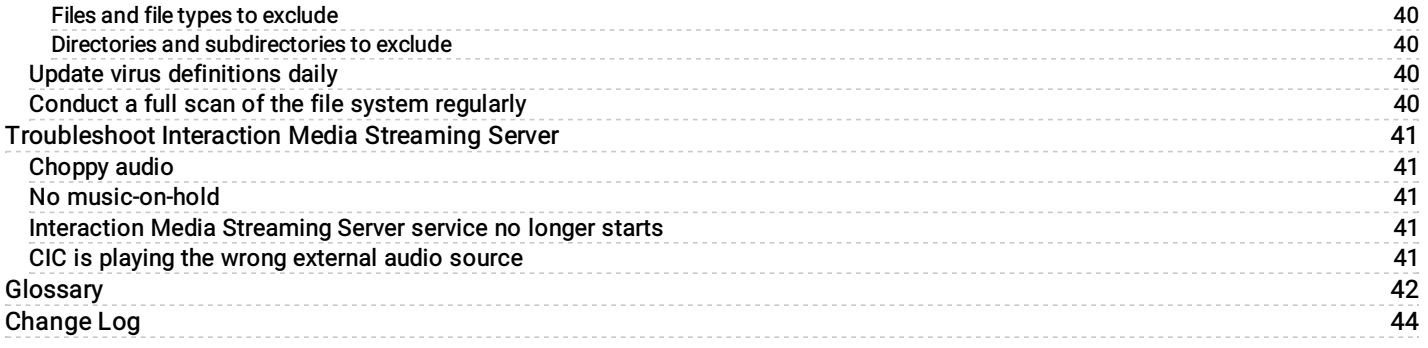

## <span id="page-3-0"></span>Introduction to Interaction Media Streaming Server

Interaction Media Streaming Server is a Media Resource Control Protocol (MRCP) server that can inject audio from the following sources into calls in a CIC environment:

Streaming audio – Using external audio sources, such as microphones or audio devices connected to the host machine, Interaction Media Streaming Server can insert the audio input from these devices into calls within the CIC system. An example of an external audio source is a CD player connected to the line-in audio port on a personal computer, which you can then use as the audio that parties hear when placed on hold.

#### Important!

Copyright laws prohibit you from rebroadcasting licensed, commercial recordings or performances. You are solely responsible for licensing any audio, including music, that you configure Interaction Media Streaming Server to play to persons in calls in the CIC environment. Commercial recordings and performances include radio broadcasts, Internet radio, privately purchased music, and any commercially produced recordings.

There are many businesses that offer audio recordings or broadcasts for playing to persons in calls in a contact center environment. Also, some royalty-free audio recordings are available on the Internet.

You are responsible for ensuring that you are aware of and abide by any regional, national, and international laws regarding the rebroadcast of audio recordings or performances.

The following website addresses from leading music licensing organizations provide information on the requirements for rebroadcasting and commercial use of recordings:

<http://www.bmi.com/licensing/faq>

<http://www.ascap.com/licensing/licensingfaq.html>

<http://www.sesac.com/Licensing/FAQsBroadcast.aspx>

<http://www.harryfox.com/public/FAQ.jsp>

Genesys and its subsidiaries are not legally responsible for any usage of Interaction Media Streaming Server that violates any law.

- Voice mail Interaction Media Streaming Server extracts voice mail messages stored as attachments in email messages on an email server. It then injects the audio from the voice mail attachments into calls in the CIC system.
- Speech synthesis Interaction Media Streaming Server uses the Microsoft Speech Application Programming Interface (SAPI) engine in Windows to generate audio streams with synthesized speech from written text.

## <span id="page-4-0"></span>Interaction Media Streaming Server Network **Technologies**

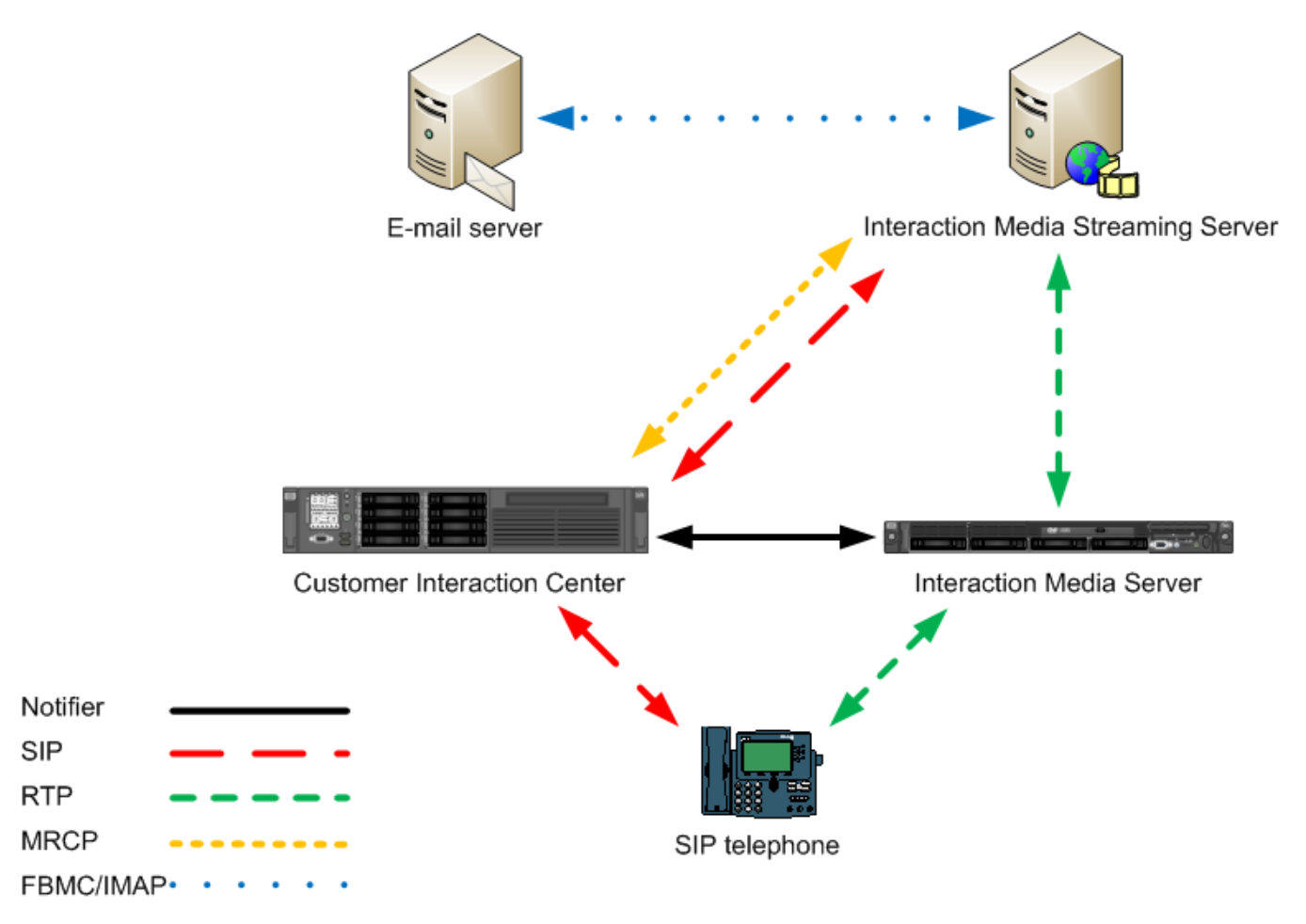

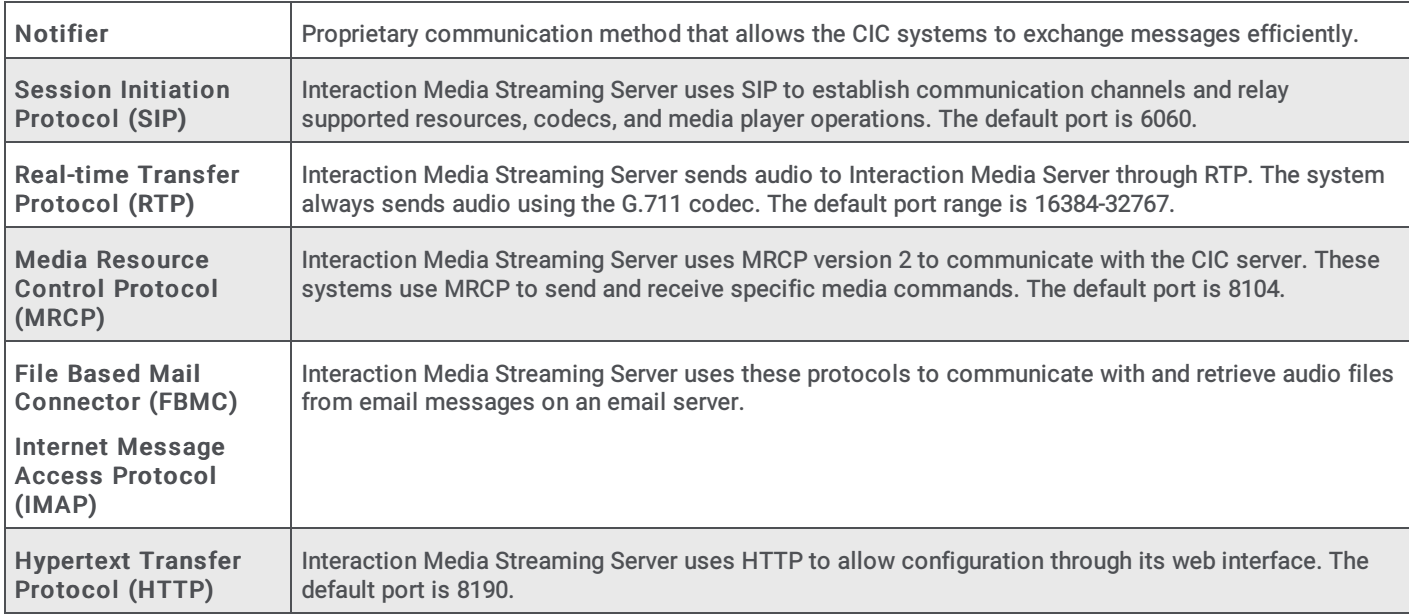

## <span id="page-4-1"></span>Single location

Interaction Media Streaming Server can be a centralized source of streaming audio for an entire CIC network.

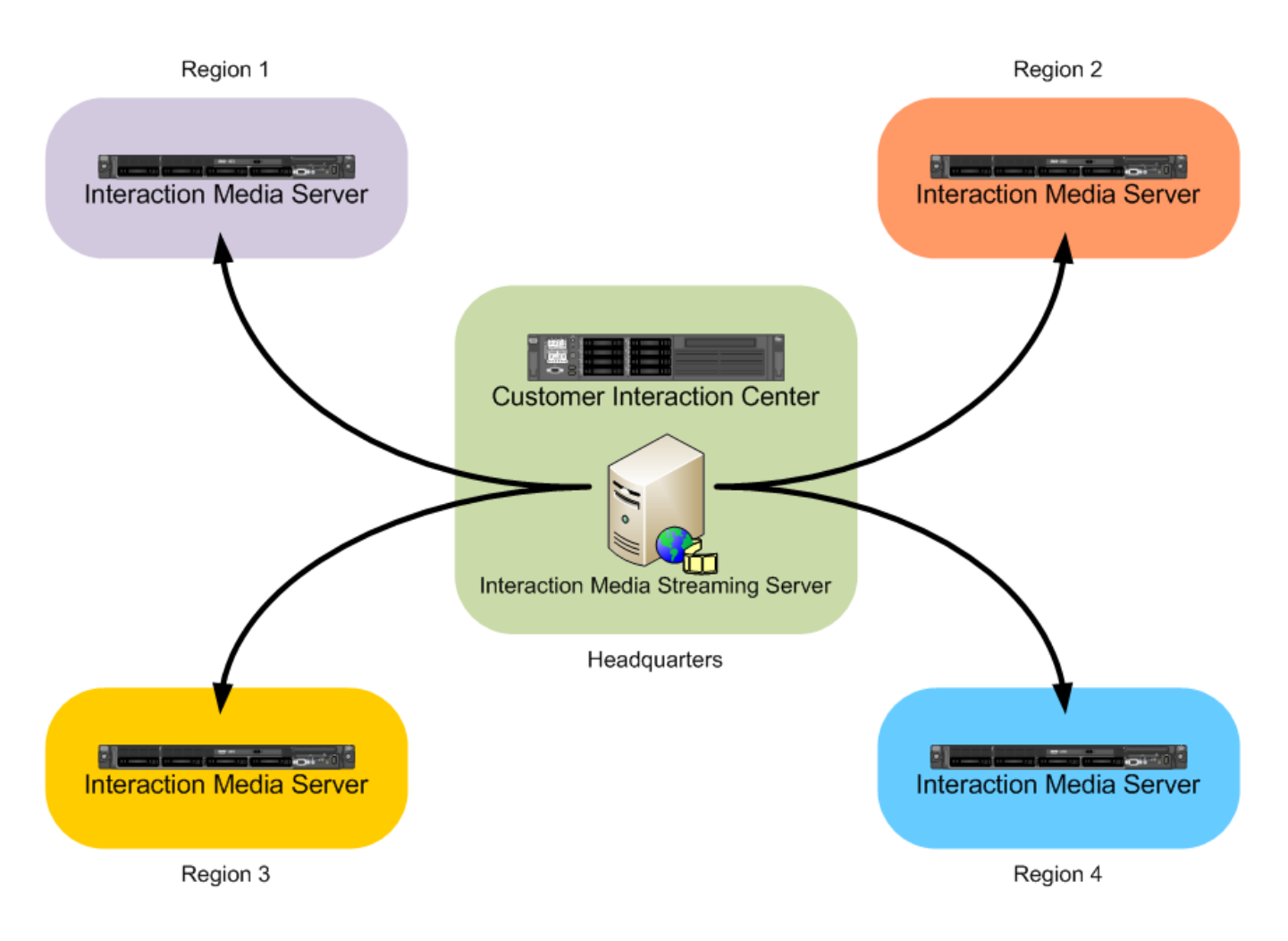

## <span id="page-5-0"></span>Multiple locations

You can deploy multiple Interaction Media Streaming Servers to service different Locations, such as in other countries or regions of the world.

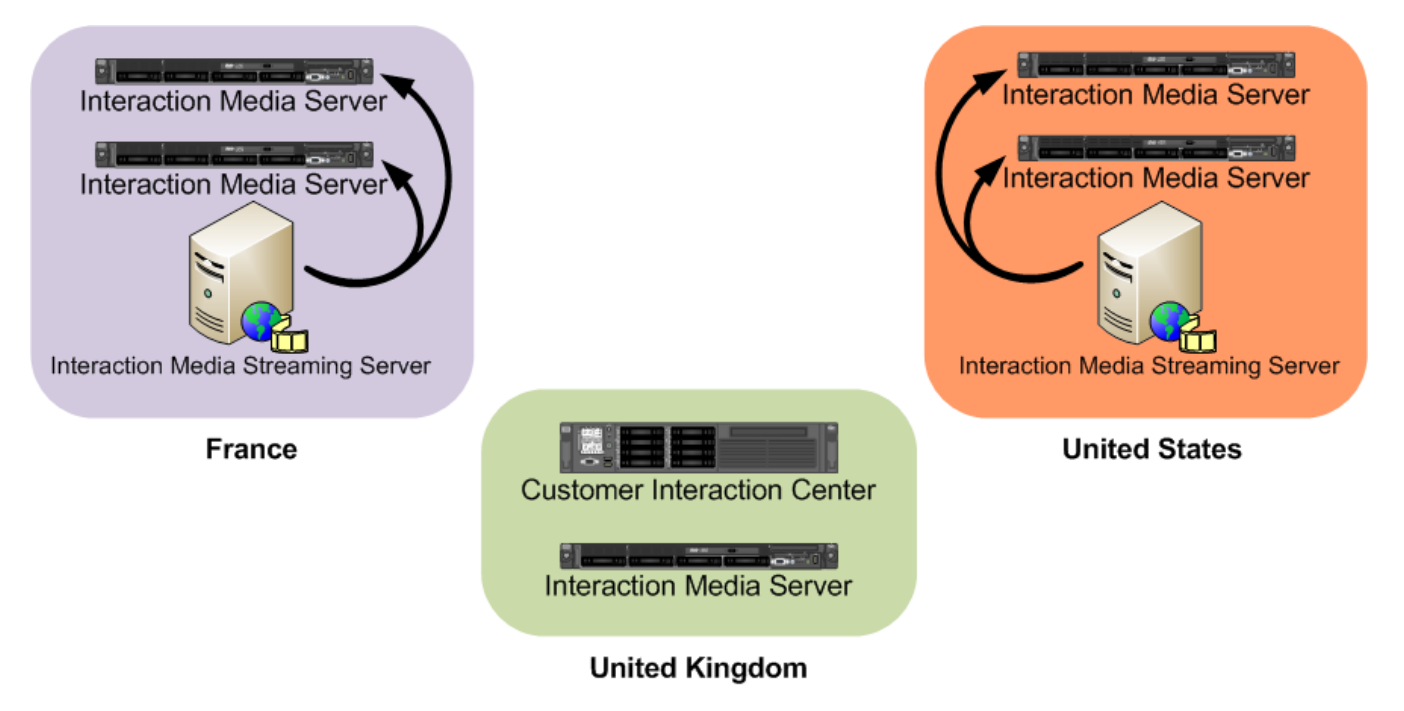

## <span id="page-6-0"></span>Hybrid deployment

You can deploy separate installations of Interaction Media Streaming Server with each one handling a single function. For example, you can deploy one Interaction Media Streaming Server that only retrieves voice mail messages in a central headquarters location that also contains the email server. You can then deploy multiple Interaction Media Streaming Servers that only play streaming audio in each location defined in your Customer Information Center environment.

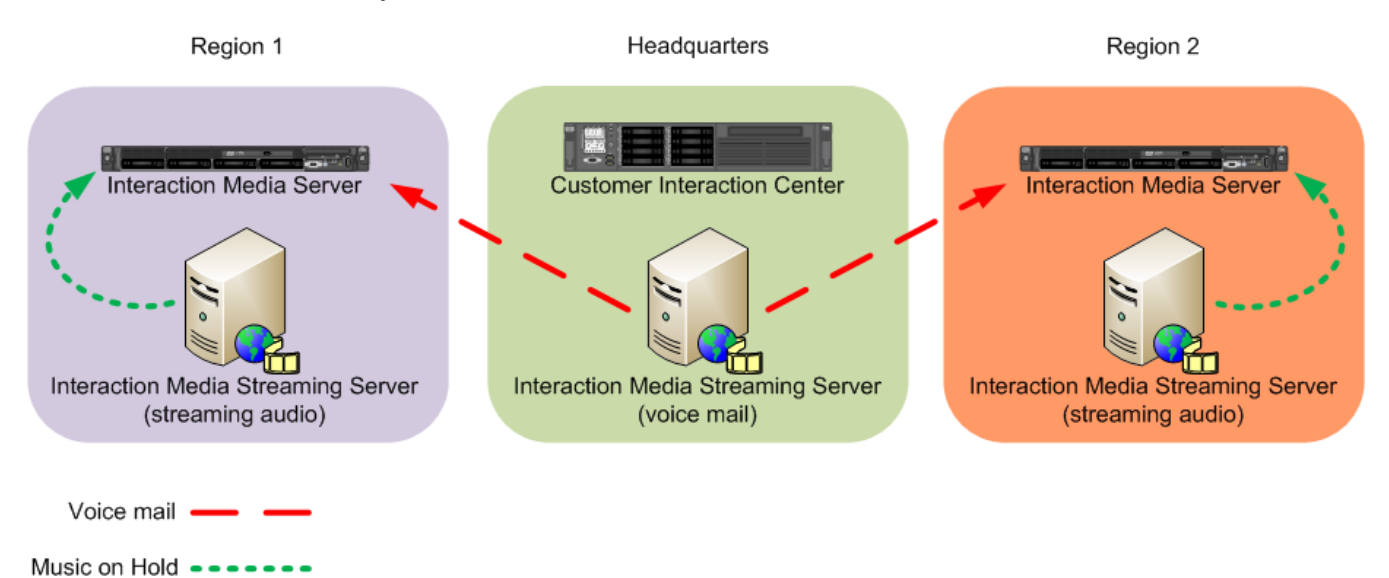

## <span id="page-6-1"></span>Selection rules

Using MRCP selection rules, you can configure CIC to use specific Interaction Media Streaming Servers in specific or variable location. For more information about MRCP selection rules, see the MRCP Technical [Reference](https://help.genesys.com/cic/mergedProjects/wh_tr/desktop/pdfs/mrcp_tr.pdf).

## <span id="page-6-2"></span>Load balancing

You can deploy multiple Interaction Media Streaming Servers in a single location to service high volumes of call traffic. For load balancing between multiple Interaction Media Streaming Servers, use the same name for an external audio source on each server. The CIC server then selects the Interaction Media Streaming Server with the most available resources to service the call.

For example, if you attach an MP3 player to each of two Interaction Media Streaming Servers in a location and configure "MP3" as the name for each MP3 player source, the CIC server selects the Interaction Media Streaming Server with the most available resources. The system plays the audio stream from "MP3" on that specific Interaction Media Streaming Server to the caller.

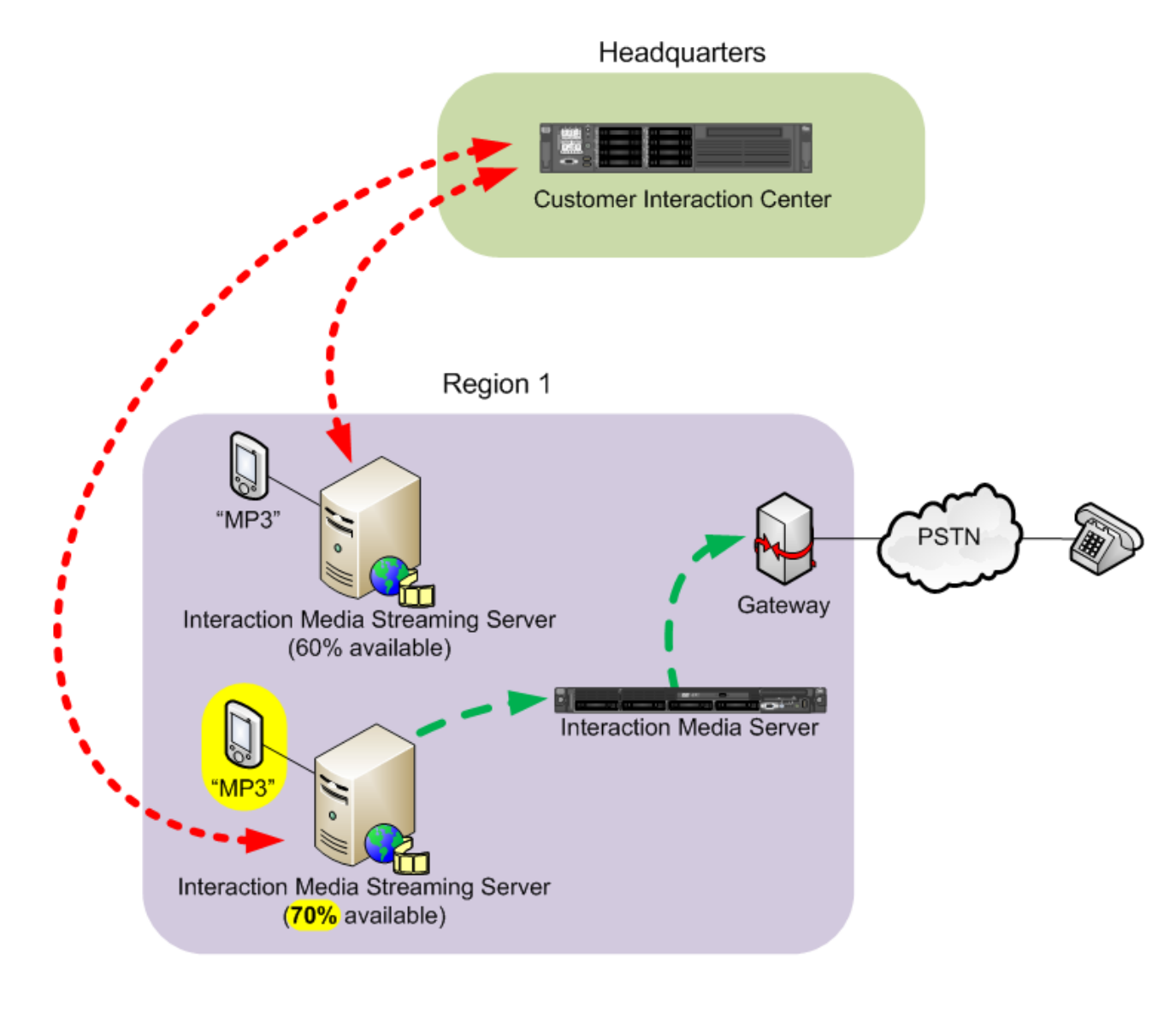

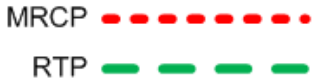

## <span id="page-8-0"></span>Plan Interaction Media Streaming Server Implementation

Before you install Interaction Media Streaming Server, determine how it can best serve your needs in the CIC environment. You can install Interaction Media Streaming Server in a single, centralized location or install it in multiple locations for performance and cost benefits.

### <span id="page-8-1"></span>Feature usage and proximity of associated systems

Interaction Media Streaming Server can support voice mail playback, streaming audio, and Text-to-Speech (TTS) operations. Will you use all of these features in your CIC environment? Each of these features gain performance benefits when the host computer is close to the entities with which it communicates, such as Interaction Media Server and an email server.

## <span id="page-8-2"></span>Potential workload

If you use all features of Interaction Media Streaming Server, there is minimal impact (usually) on the resources of a typical desktop computer. However, consider which features you plan to use simultaneously and the number of concurrent calls being serviced.

For example, if your contact center services thousands of simultaneous calls where callers are played Music on Hold, you might consider using separate installations of Interaction Media Streaming Server so as not to affect other features, such as playing voice mail and Text-to-Speech, or hinder the Music on Hold capabilities.

Also, a single network segment may not efficiently or sufficiently handle thousands of Real-time Transport Protocol (RTP) streams used in the playing of streaming audio. In this situation, you may want to consider deploying multiple installations of Interaction Media Streaming Server and use load balancing or MRCP selection rules to distribute the workload.

If your company uses voice mail as a primary means of communication instead of email, your Interaction Media Streaming Server services more calls more often and experiences periods of high usage, such as the beginning of the workday and end-of-meal periods.

## <span id="page-8-3"></span>Network costs

Along with bandwidth availability, network costs can include charges by carriers to other geographic locations and performance hindrances.

If you administer multiple contact centers or satellite offices across a country, continent, or the world, you probably are familiar with the costs of transmitting data to those locations. Installing Interaction Media Streaming Server locally to the location that you want it to service ensures that communication data largely remains in local networks. You can also use MRCP selection rules in Interaction Administrator to configure which Interaction Media Streaming Servers in other locations can service calls.

Another network consideration is quality. Network connections to distant geographic locations require many hops along the route. Each of these hops can introduce latency that slows down the transmission of real-time audio data. Another point to consider is that the farther the distance to the network destination, the higher the chance of losing packets.

## <span id="page-8-4"></span>Language and cultural requirements

Depending on the requirements or your CIC environment, your Interaction Media Streaming Server can use external audio sources that contain audio that is specific to a country, region, or language. Before you start installing and configuring Interaction Media Streaming Server, consider the exact audio content to play to the locations that it services.

For example, installing and configuring Interaction Media Streaming Server in a location in Japan but having it also service a location in Australia could cause caller confusion with its configured Music on Hold, custom spoken recordings in a specific language, and Text-to-Speech voice. You risk call abandonment and customer loss in a particular country if the Music on Hold plays a patriotic theme for a rival country.

## <span id="page-8-5"></span>Redundancy needs

Redundant systems are important in all network configurations. If an Interaction Media Streaming Server is unavailable to service a request, do you have an alternate system available? Interaction Administrator allows you to configure MRCP selection rules to specify which Interaction Media Streaming Servers in different locations can service other locations.

 $\overline{9}$ 

In addition to selection rules, you can use Interaction Administrator to set priority levels for multiple MRCP servers in a location. If the MRCP server with the highest priority level is unavailable, the system sends the request to the MRCP server in that location with the next highest priority level.

## <span id="page-10-0"></span>Interaction Media Streaming Server Requirements

## <span id="page-10-1"></span>Interaction Media Streaming Server hardware requirements

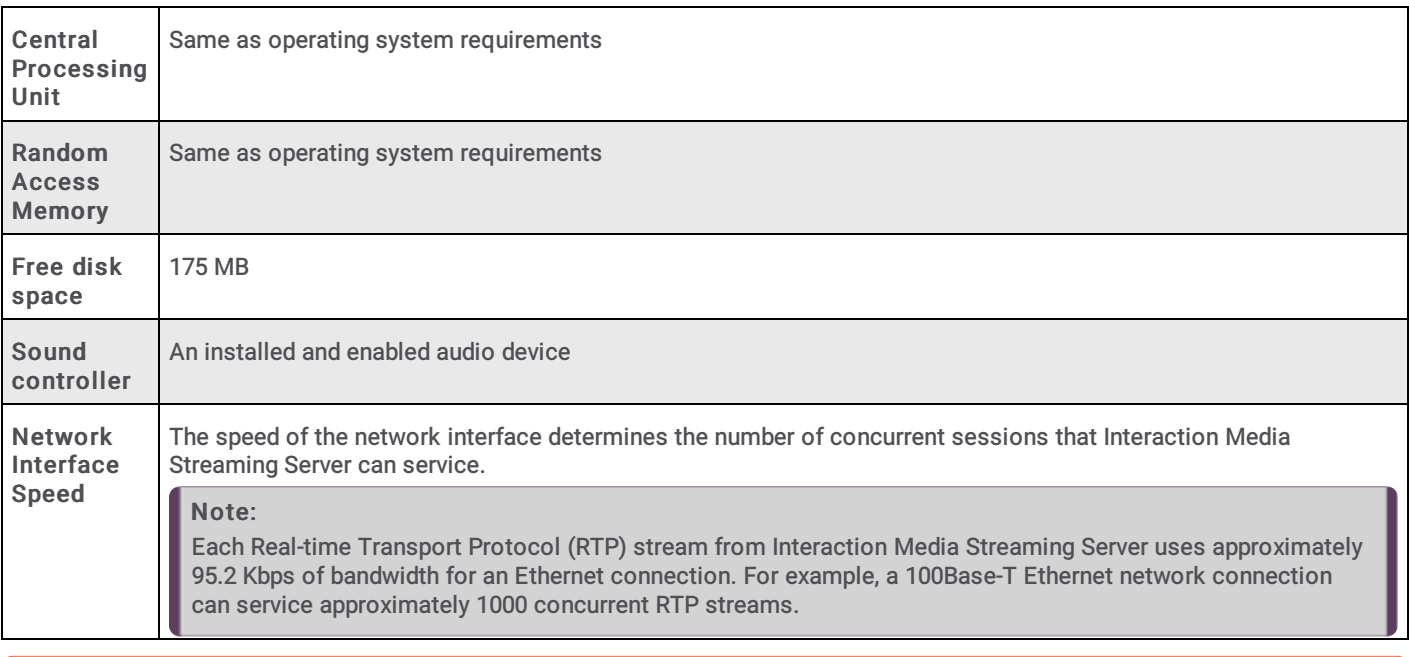

#### Important!

Interaction Media Streaming Server requires a personal computer or server that has a physical sound device. For this reason, you cannot install Interaction Media Streaming Server on a virtual machine.

## <span id="page-10-2"></span>Interaction Media Streaming Server software requirements

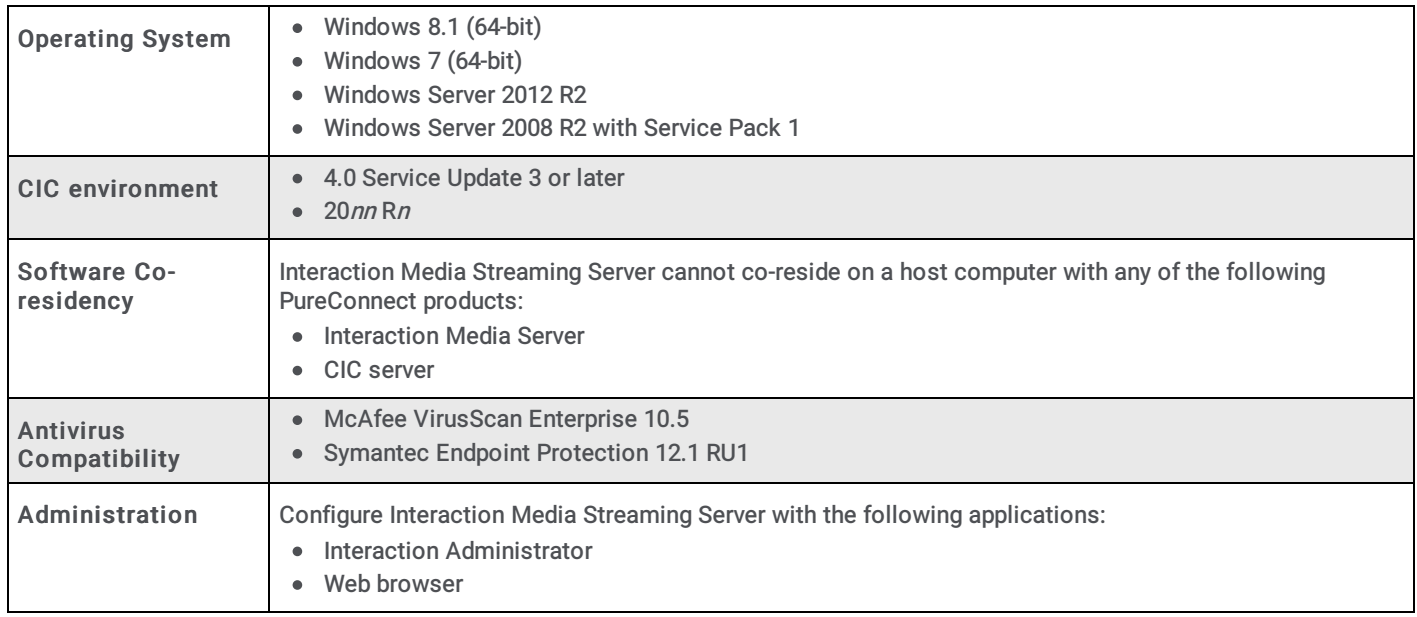

## <span id="page-10-3"></span>Interaction Media Streaming Server network requirements

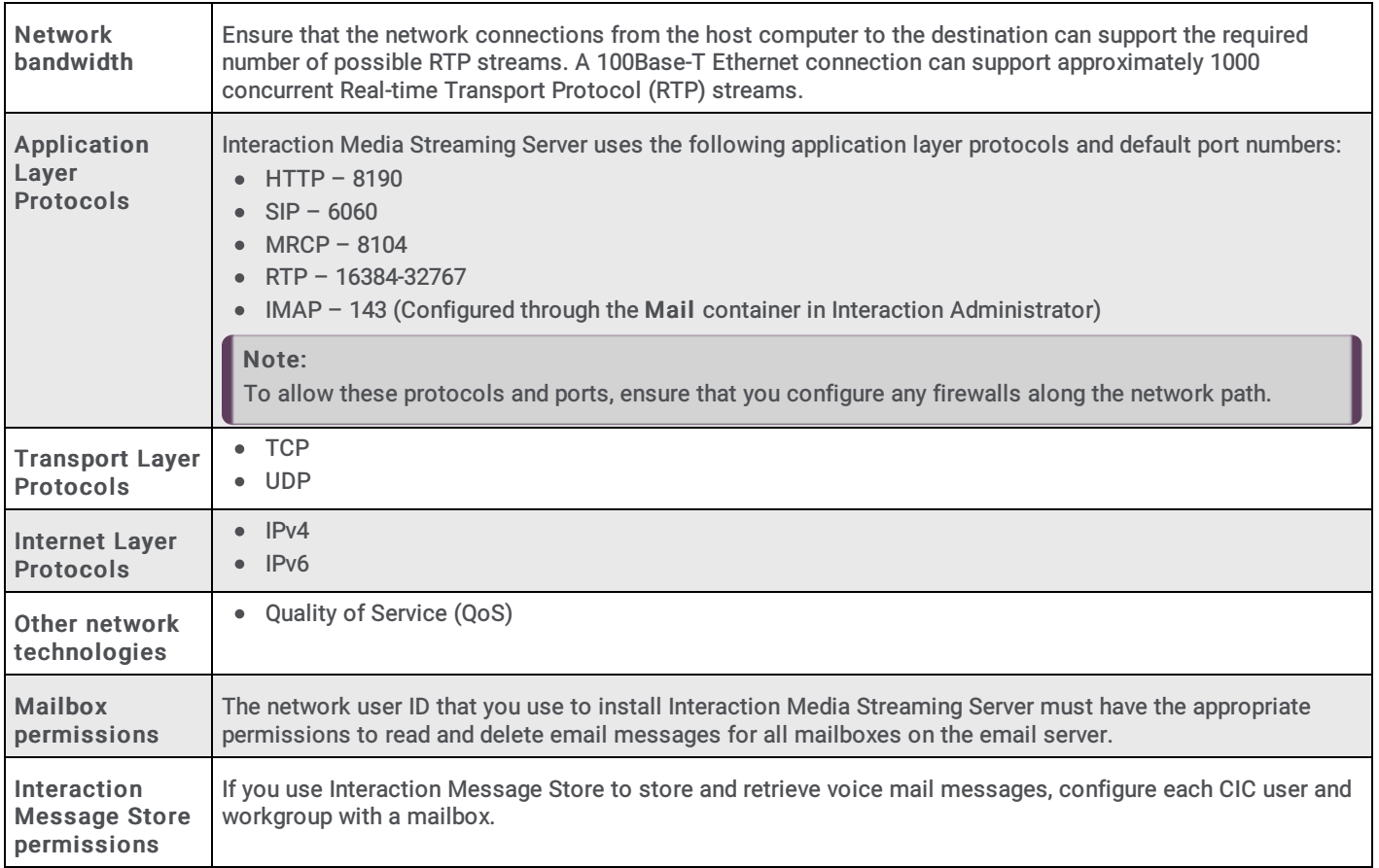

## <span id="page-12-0"></span>Install Interaction Media Streaming Server

Before you install the Interaction Media Streaming Server, ensure the following:

- You have read the Interaction Media Streaming Server [Requirements](#page-10-0) and that the host computer, network, and environment meet or exceed those requirements.
- The network user ID with which you install Interaction Media Streaming Server has Administrator permissions.

#### To install Interaction Media Streaming Server

- 1. Do the following (if you haven't already):
	- a. Download the CIC 2015 R1 or later . iso file from the **[PureConnect](https://help.genesys.com/pureconnect/secure/Downloads.aspx) Product Downloads page**.
	- b. Copy the . iso file to a non-CIC file server with a high bandwidth connection to the computers on which you plan to install CIC.
	- c. Mount the .iso file and share the contents to make them accessible to the computers on which you plan to install CIC.
- 2. Go to the \Installs\Off-ServerComponents directory of the mounted .iso file.
- 3. Copy the MediaStreamingServer\_20*nn*R*n*.msi file to the server on which you plan to install it.
- 4. Log on to the computer where you plan to install Interaction Media Streaming Server with an administrative network user ID.
- 5. Run the following installation program:
	- MediaStreamingServer\_20*nn*R*n*.msi

The Interaction Media Streaming Server installation program displays the first page.

6. Click Next. The Destination Folder page appears.

#### Note:

If you have other PureConnect products installed on the computer, you cannot change the destination folder.

- 7. To change the location where the program installs Interaction Media Streaming Server on the computer, click Change, type the appropriate path, and then click OK.
- 8. Click Next. The Domain User Validation page appears.
- 9. In the Password box, type the password for the network user ID that you used to log on to this Windows computer.
- 10. Click Next. The Web Configuration Server page appears.
- 11. Specify the following:

Web Configuration Server Port: Port number to use to access the web interface of Interaction Media Streaming Server. The default value is 8190. Always provide this port number when you specify the URL address in a web browser as displayed in the following example: http://server.yourcompany.com:8190

Administration Login Name: Name of the account to use to log on and configure Interaction Media Streaming Server.

Administration Login Password: Password for the account to use to log on and configure Interaction Media Streaming Server.

#### Important!

There isn't a password confirmation box to ensure that you typed the password that you intended. Ensure that you type the password correctly as it could restrict you from accessing the Interaction Media Streaming Server web interface.

- 12. Click Next. The Interaction Media Streaming Server Install page appears.
- 13. To change the directory where Interaction Media Streaming Server saves downloaded voice mail messages and generated textto-speech streams, in the Temporary Directory Location box, type or browse to the drive and directory path.
- 14. Click Next. The Media Streaming Server Options page appears.
- 15. Click one or more of the following options:

External Audio: If selected, Interaction Media Streaming Server streams audio from devices connected to the host computer, such as a CD player or MP3 player.

Text to Speech: If selected, Interaction Media Streaming Server converts text to spoken audio.

Voicemail Playback: If selected, Interaction Media Streaming Server retrieves voice mail messages from an email server and injects the audio into calls in the CIC environment.

- 16. Click Next. If you do not have other PureConnect products on the computer, the Logging File Path page appears.
- 17. If the Logging File Path page appears, type or select the location for Interaction Media Streaming Server to save logging files and then click Next. The Ready to install Interaction Media Streaming Server page appears.
- 18. To review or modify your settings, click Back.
- 19. Click Install . The installation program displays the progress of the installation process. When the installation process completes, the installation program displays a final screen.

20. Click Finish. The installation program prompts you to restart the computer to complete the process.

21. Click Yes.

## <span id="page-13-0"></span>Apply releases

Interactive Update Client receives release updates from the Interactive Update Provider on the CIC server. To apply a release version manually after installing Interaction Media Streaming Server, see the [PureConnect](https://help.genesys.com/pureconnect/secure/Downloads.aspx) Product Downloads page.

## <span id="page-13-1"></span>Repair or change installations

If, after installing Interaction Media Streaming Server, you attempt to do a Repair or Change installation, the installation program allows you to modify all settings, such as port and domain authentication, except for tracing. Changing the tracing could affect other PureConnect products installed on the same host.

To change the tracing option when your don't have any other PureConnect products installed on the host, delete the ININ\_TRACE\_ROOT entry from your Windows environment variables. The installation program displays the tracing option and allows you to set it during a Repair or Change installation.

## <span id="page-14-0"></span>Interaction Media Streaming Server Configuration

## <span id="page-14-1"></span>Configure Host Computer for Interaction Media Streaming Server

Complete the following procedures for configuring the Windows computer where you installed Interaction Media Streaming Server.

#### <span id="page-14-2"></span>Enable audio sources in Windows

#### To enable audio sources in Windows

- 1. With a user account that has Administrator permissions, log on to the Windows computer where you installed Interaction Media Streaming Server.
- 2. Open the Run dialog box by pressing  $W \text{ in } + \mathbb{R}$  on the keyboard.
- 3. In the Open box, type the following command: control /name Microsoft.Sound. If you didn't enable the Windows Audio Service, the following message appears:

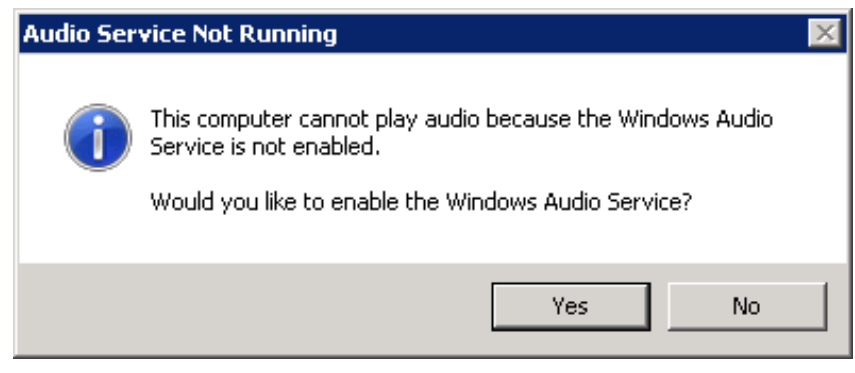

4. If the message appears, click Yes to enable and start Windows Audio Service, which now starts automatically when Windows starts. The Sound dialog box appears.

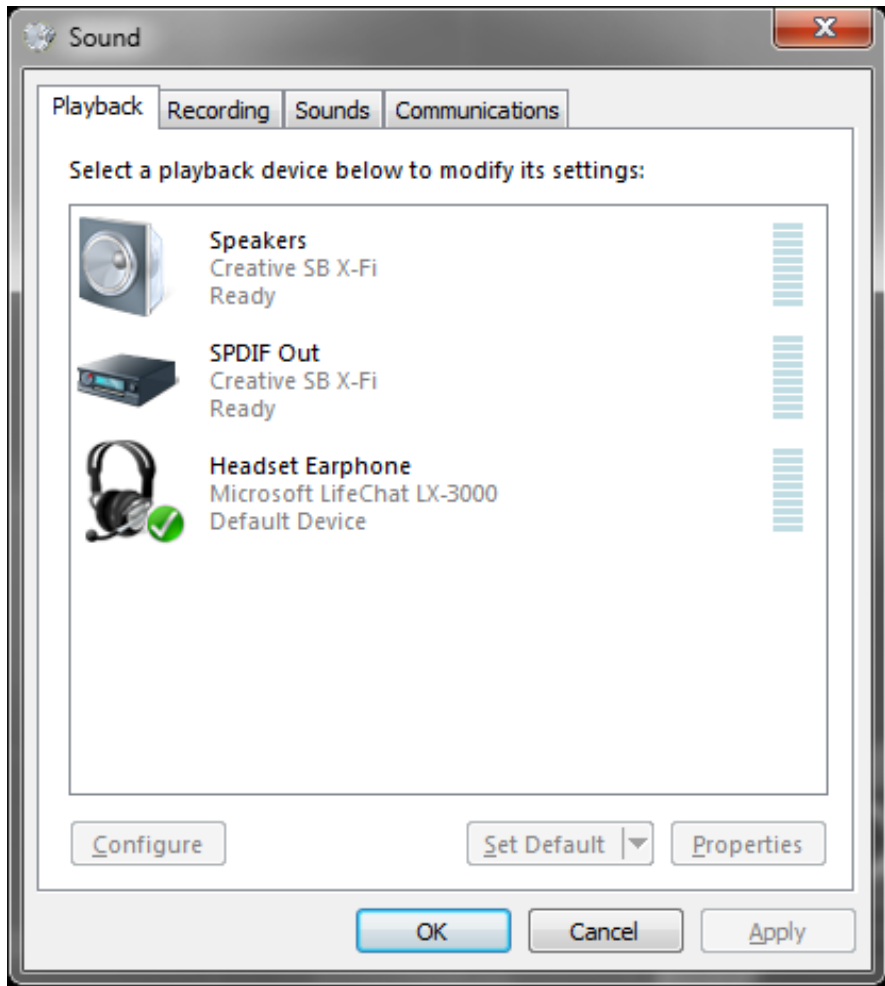

5. Click the Recording tab. The Recording tab appears.

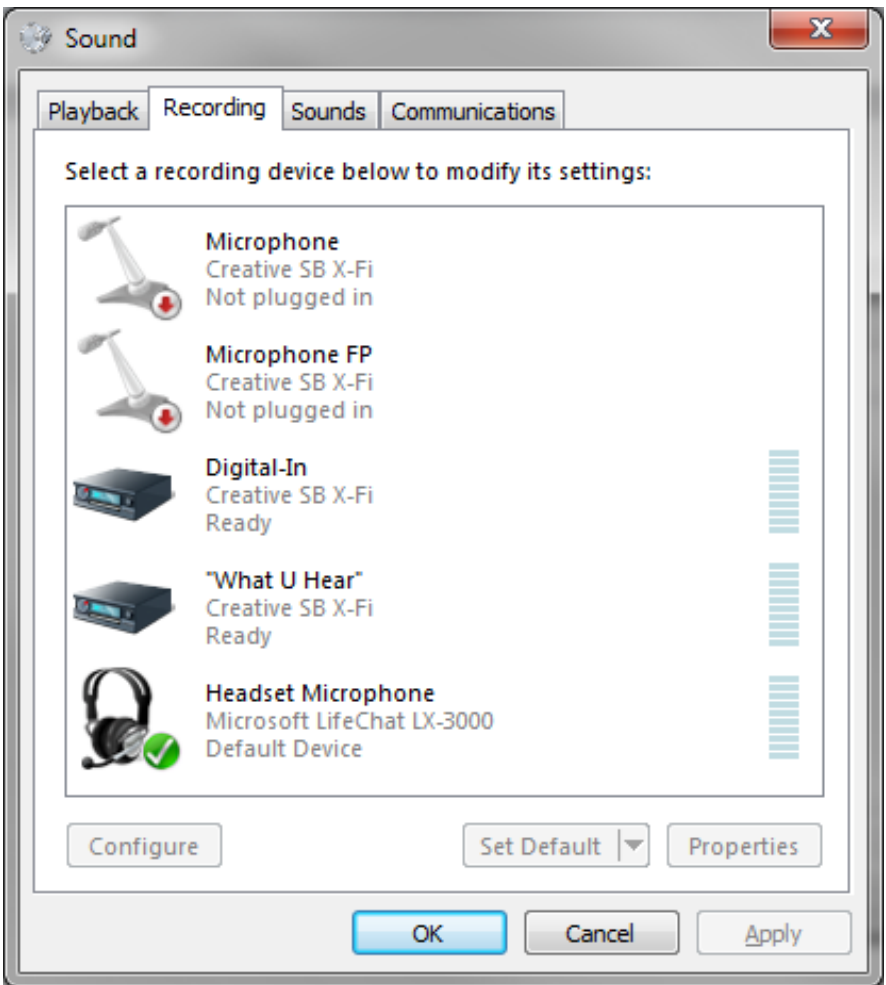

- 6. To verify the connection and availability of the devices that you want to use as audio sources for Interaction Media Streaming Server, right-click a listed device and select the appropriate option from the resulting shortcut menu.
- 7. Click OK.

### <span id="page-16-0"></span>Configure the default text-to-speech voice and speed

#### To configure the default text-to-speech voice and speed

- 1. With a user account that has Administrator permissions, log on to the Windows computer where you installed Interaction Media Streaming Server.
- 2. Open the Run dialog box by pressing  $W \text{ in } + \mathbb{R}$  on the keyboard.
- 3. In the Open box, type the following command: control /name Microsoft.TextToSpeech. The Text to Speech tab of the Speech Properties dialog box appears.

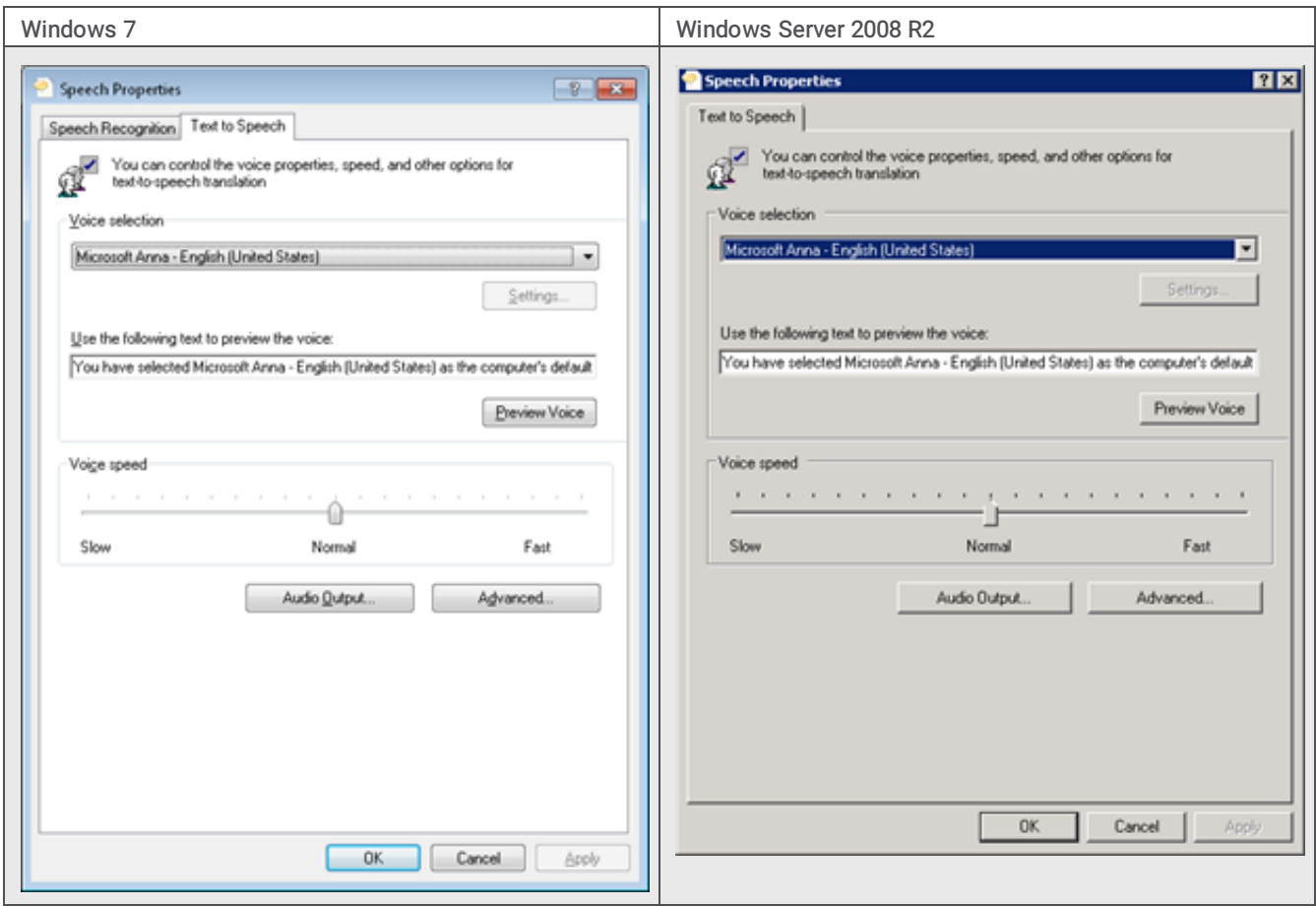

4. In the Voice selection list box, click the voice to use for speech synthesis and then click OK.

#### Note:

You can configure the speed of the speech synthesis through Interaction Media Streaming Server. To set the default setting that Interaction Media Streaming Server uses, adjust the Voice speed.

## <span id="page-17-0"></span>Configure Interaction Media Streaming Server in the Web Interface

Use the Web interface to configure Interaction Media Streaming Server.

#### <span id="page-17-1"></span>Log on to Interaction Media Streaming Server interface

#### To log on to Interaction Media streaming server interface

- 1. On any Windows computer that can access the computer hosting Interaction Media Streaming Server, open a web browser.
- 2. Specify the URL address of Interaction Media Streaming Server.

Tip:

The URL address of Interaction Media Streaming Server must include the port number.

Following are examples of the URL address format for Interaction Media Streaming Server:

- http://192.168.0.1:8190
- http://mss.mycompany.com:8190

Ensure that you use the correct IP address or computer name; not the identifiers used in the examples.

The web browser displays a dialog box requesting a user name and password.

3. In the dialog box, type the administrator credentials that you specified during installation and submit the credentials for authentication. The Status-About page of the Interaction Media Streaming Server interface appears.

#### <span id="page-17-2"></span>Configure general settings

General settings include the configuration of Session Initiation Protocol (SIP), Media Resource Control Protocol (MRCP), temporary directory, and which network interface listens for MRCP requests.

#### To configure general settings

- 1. In the upper right corner of the page, click the Config icon. The Config-General page appears.
- 2. Specify the values necessary for your environment and then click Apply Changes . For more information about these values, see "General page" in [Interaction](#page-27-0) Media Streaming Server Config Pages.

#### <span id="page-18-0"></span>Configure audio settings

Audio settings include the configuration of Real-time Transport Protocol (RTP), Real-time Transport Control Protocol (RTCP), diagnostic recordings, cache directories, and Prosody.

#### To configure audio settings

- 1. From the Config-General page, click the Audio tab. The Config-Audio page appears.
- 2. Specify the values necessary for your environment and then click Apply Changes . For more information about these values, see "Audio page" in **[Interaction](#page-27-0) Media Streaming Server Config Pages**.

#### <span id="page-18-1"></span>Configure mail server settings

For Interaction Media Streaming Server to retrieve voice mail messages from an email server and play them in calls in a CIC environment, do the following actions for the selected method in the Mail container in Interaction Administrator:

- IMAP Define an IMAP-compatible email server.
- Interaction Message Store
	- Using Interaction Administrator, define the drive and path for CIC to create mail boxes to store voice mail messages.
	- Using Interaction Administrator, define Interaction Message Store mailboxes for each user and workgroup to receive voice mail messages.

For more information about configuring an email server for the CIC environment, see "Providers" in the Interaction [Administrator](https://help.genesys.com/cic/mergedProjects/wh_ia/desktop/interaction_administrator_help.htm) Help.

#### To configure mail server settings

- 1. From the Config-General page, click the Mail Server tab. The Config-Mail Server page appears.
- 2. Specify the values necessary for your environment and then click Apply Changes . For more information about these values, see "Mail Server page" in [Interaction](#page-27-0) Media Streaming Server Config Pages.

#### <span id="page-18-2"></span>Configure external audio settings

External audio includes enabling the streaming audio feature and defining the audio devices of the host computer.

#### To configure external audio settings

- 1. From the Config-General page, click the External Audio tab. The Config-External Audio page appears.
- 2. Specify the values necessary for your environment and then click Apply Changes . For more information about these values, see "External Audio page" in [Interaction](#page-27-0) Media Streaming Server Config Pages.

#### <span id="page-18-3"></span>Configure text-to-speech settings

Text-to-speech (TTS) includes enabling the TTS feature.

#### To configure text-to-speech settings

- 1. From the Config-General page, click the Text to Speech tab. The Config-Text to Speech page appears.
- 2. Specify the values necessary for your environment and then click Apply Changes . For more information about these values, see "Text to Speech page" in **[Interaction](#page-27-0) Media Streaming Server Config Pages**.

#### <span id="page-18-4"></span>Configure administration settings

Administration includes changing the administrative user name and password for logging on to the web interface.

#### To configure administration settings

- 1. From the Config-General page, click the Administration tab. The Config-Administration page appears.
- 2. Specify the values necessary for your environment and then click Apply Changes . For more information about these values, see "Administration page" in [Interaction](#page-27-0) Media Streaming Server Config Pages.

## <span id="page-19-0"></span>Interaction Media Streaming Server Status Pages

The following status pages are available when you log on to the Interaction Media Streaming Server web interface.

#### <span id="page-19-1"></span>About page

The About page displays the following information:

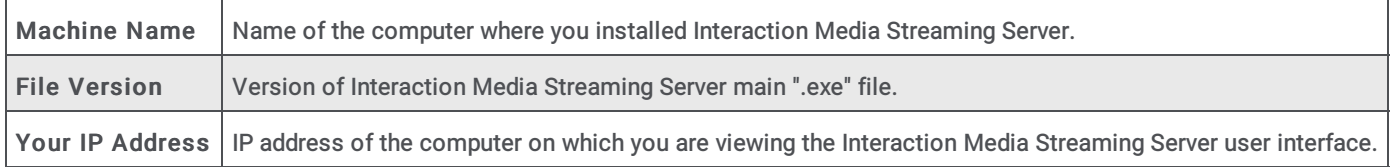

#### <span id="page-19-2"></span>Server Status page

The Server Status page displays the following information:

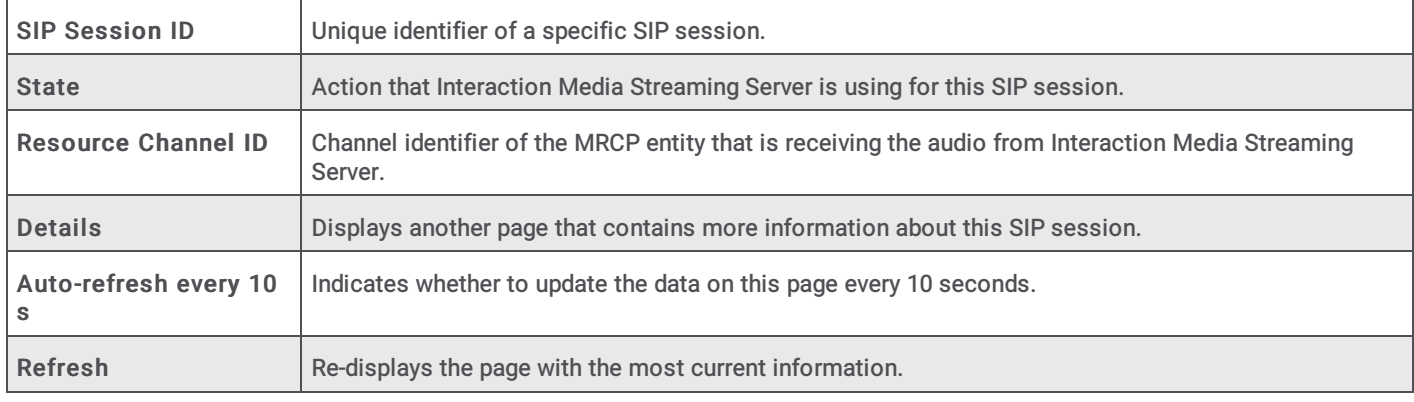

#### <span id="page-19-3"></span>Session Details page

The Session Details page displays the following information:

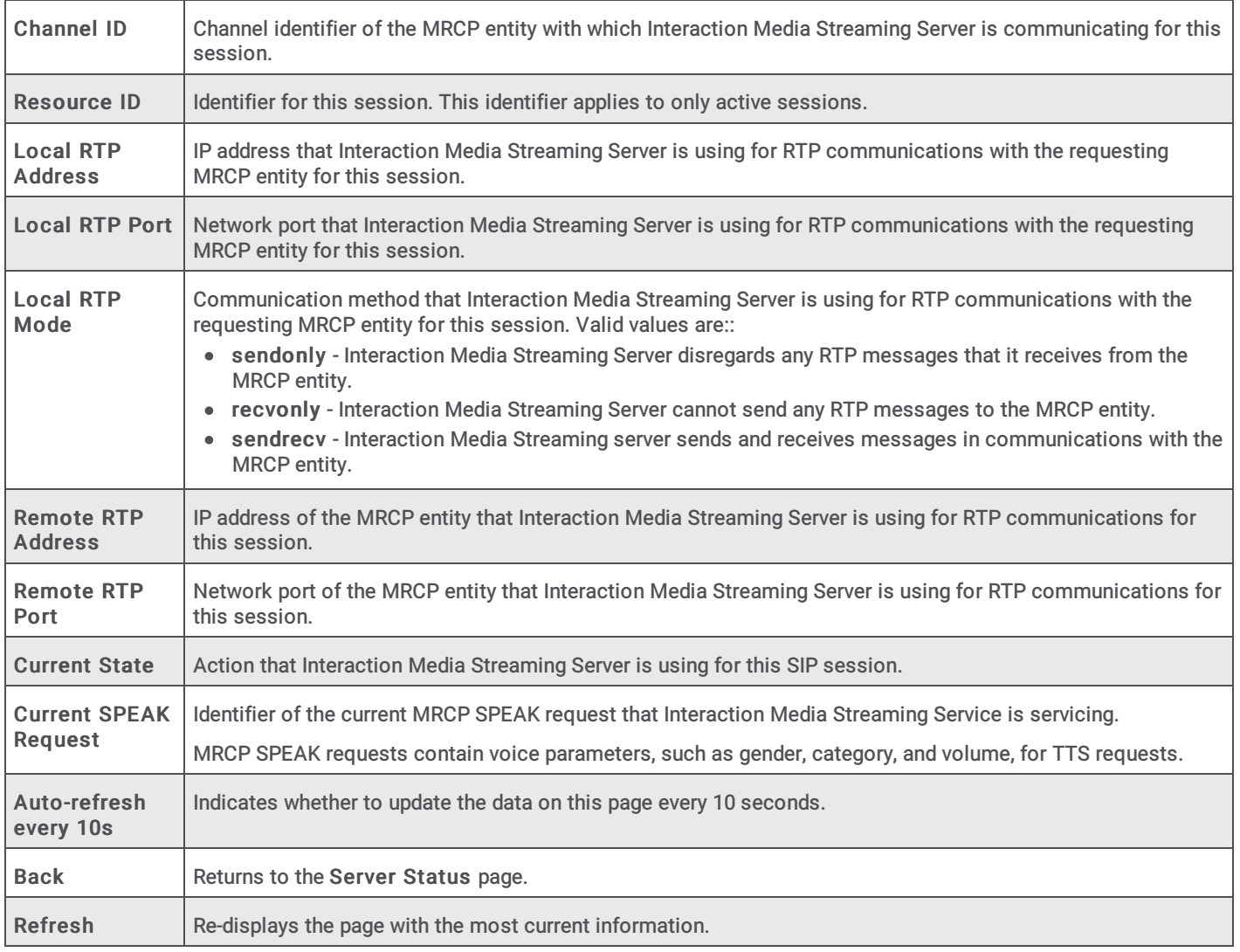

### <span id="page-20-0"></span>Resource Details page

The Resource Details page displays the following information:

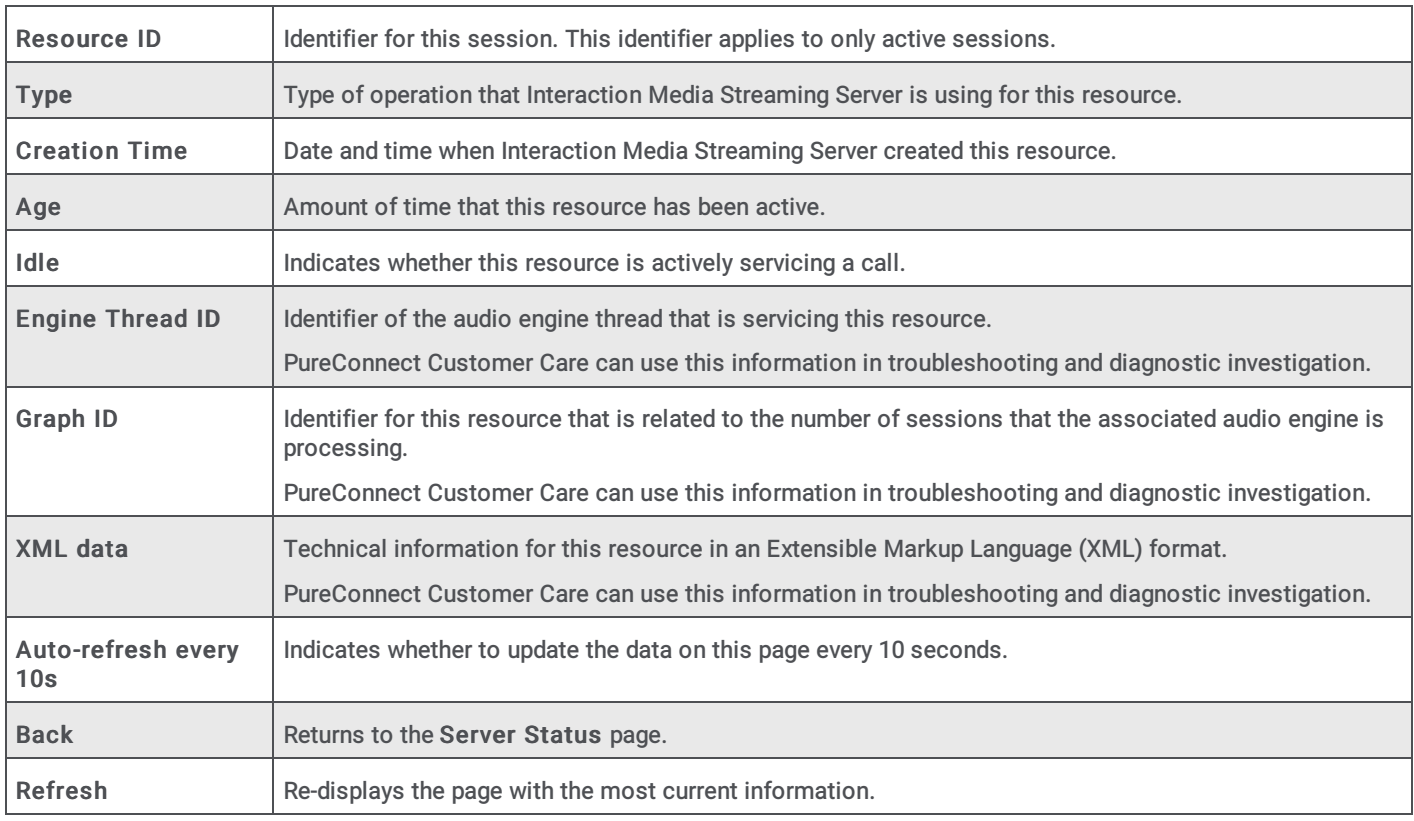

#### <span id="page-21-0"></span>Audio Engine page

Interaction Media Streaming Server uses *audio engines* to process communications for interactions. Each audio engine is associated with a specific core of the CPU on the host computer. A single audio engine can process communications for multiple interactions but is limited to the available resources of the CPU core.

The Audio Engine page displays the current statistics of each audio engine for this installation of Interaction Media Streaming Server.

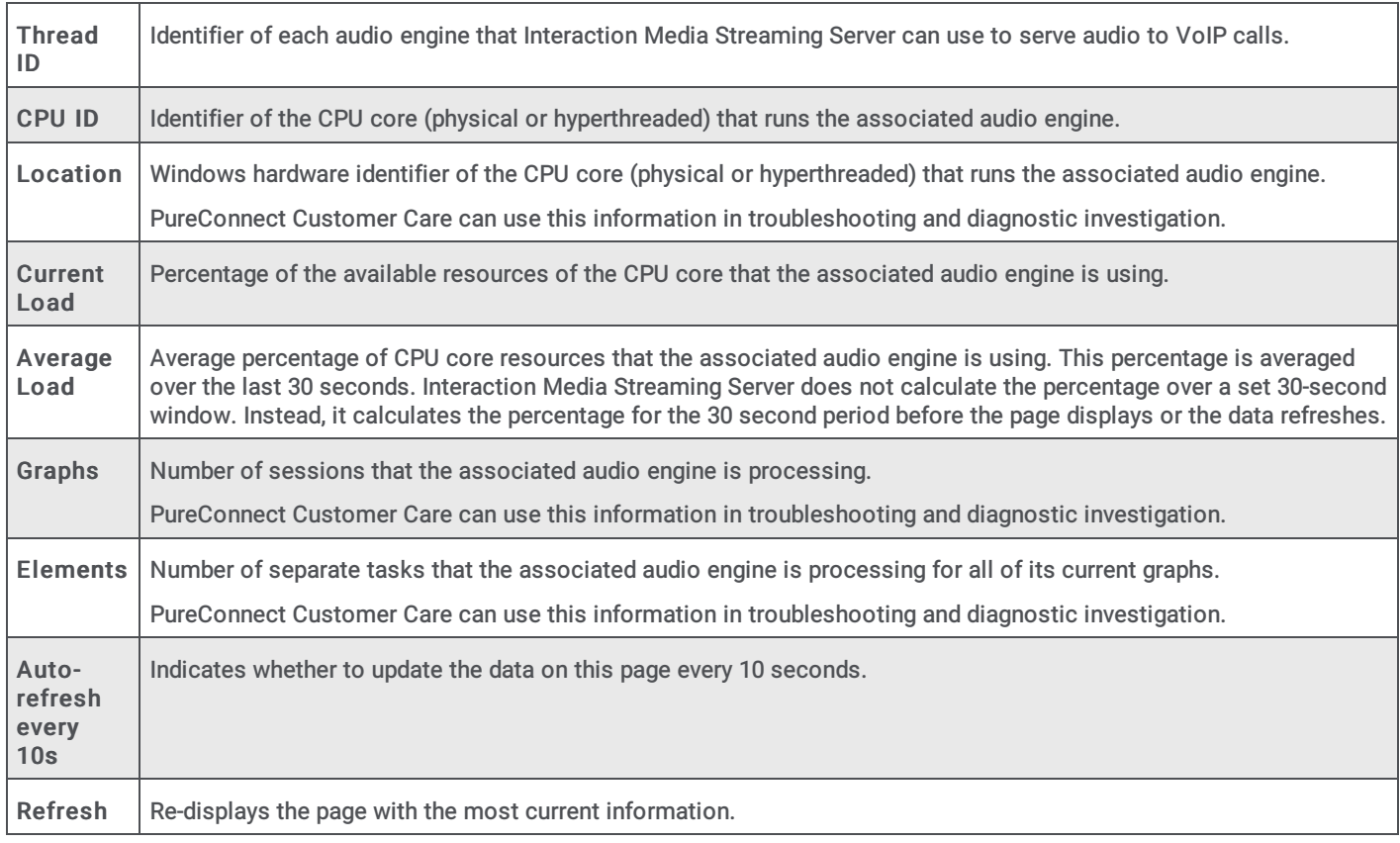

## <span id="page-22-0"></span>Interaction Media Streaming Server Config Pages

The following configuration pages are available when you log on to the Interaction Media Streaming Server web interface.

### <span id="page-22-1"></span>General page

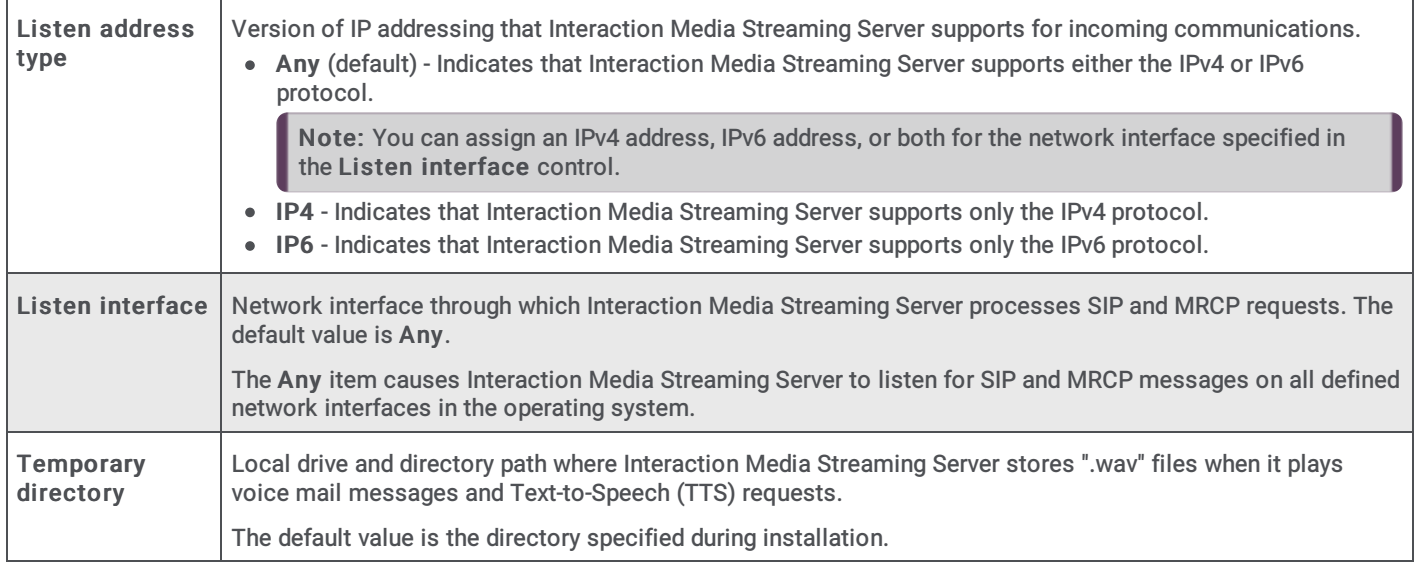

The General page allows you to configure settings for network control message protocols and temporary files.

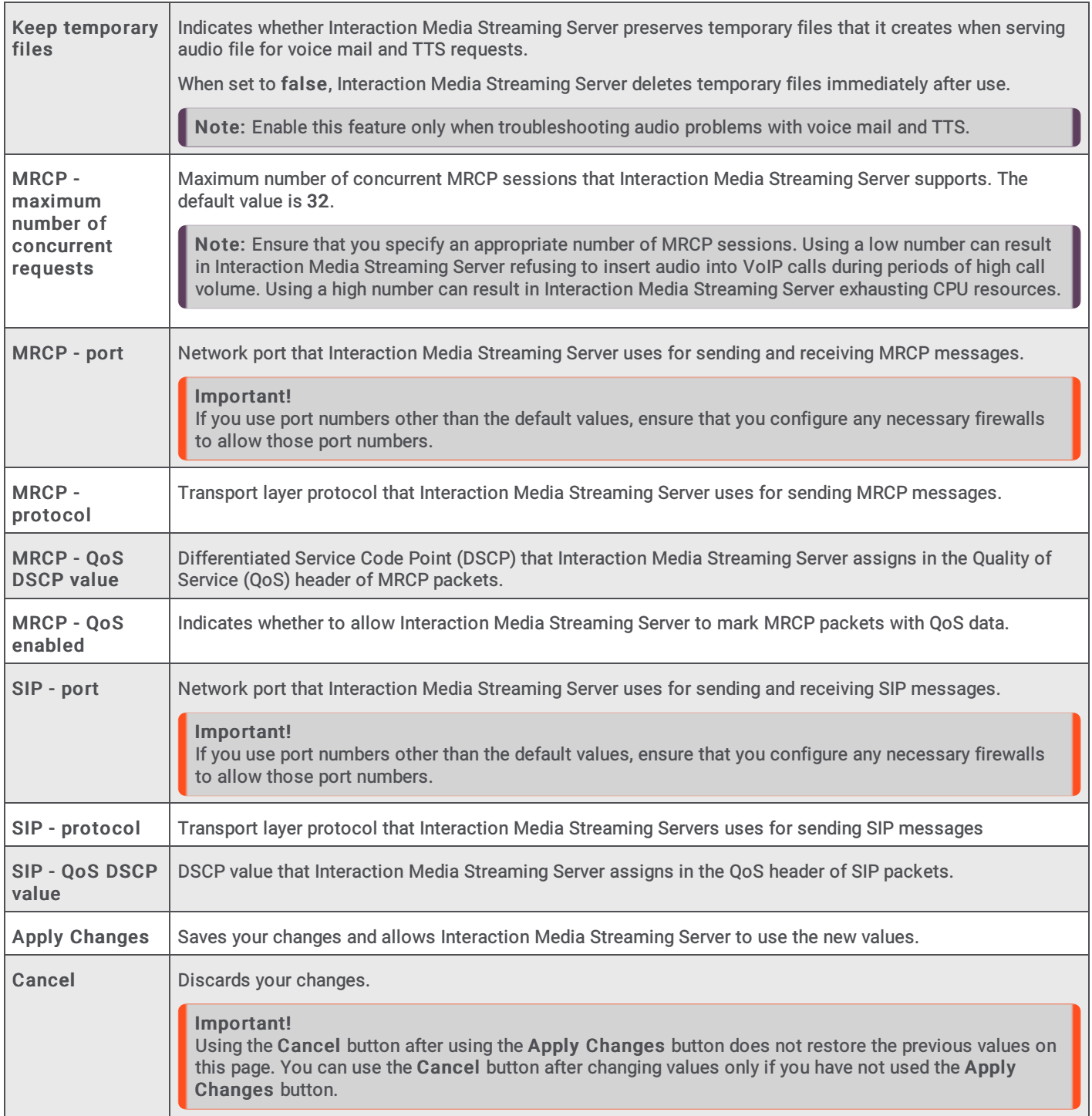

### <span id="page-23-0"></span>Audio page

The Audio page allows you to configure settings for network media protocols and audio processing.

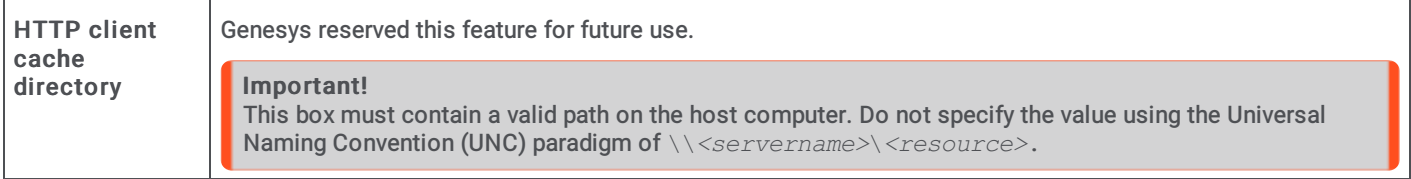

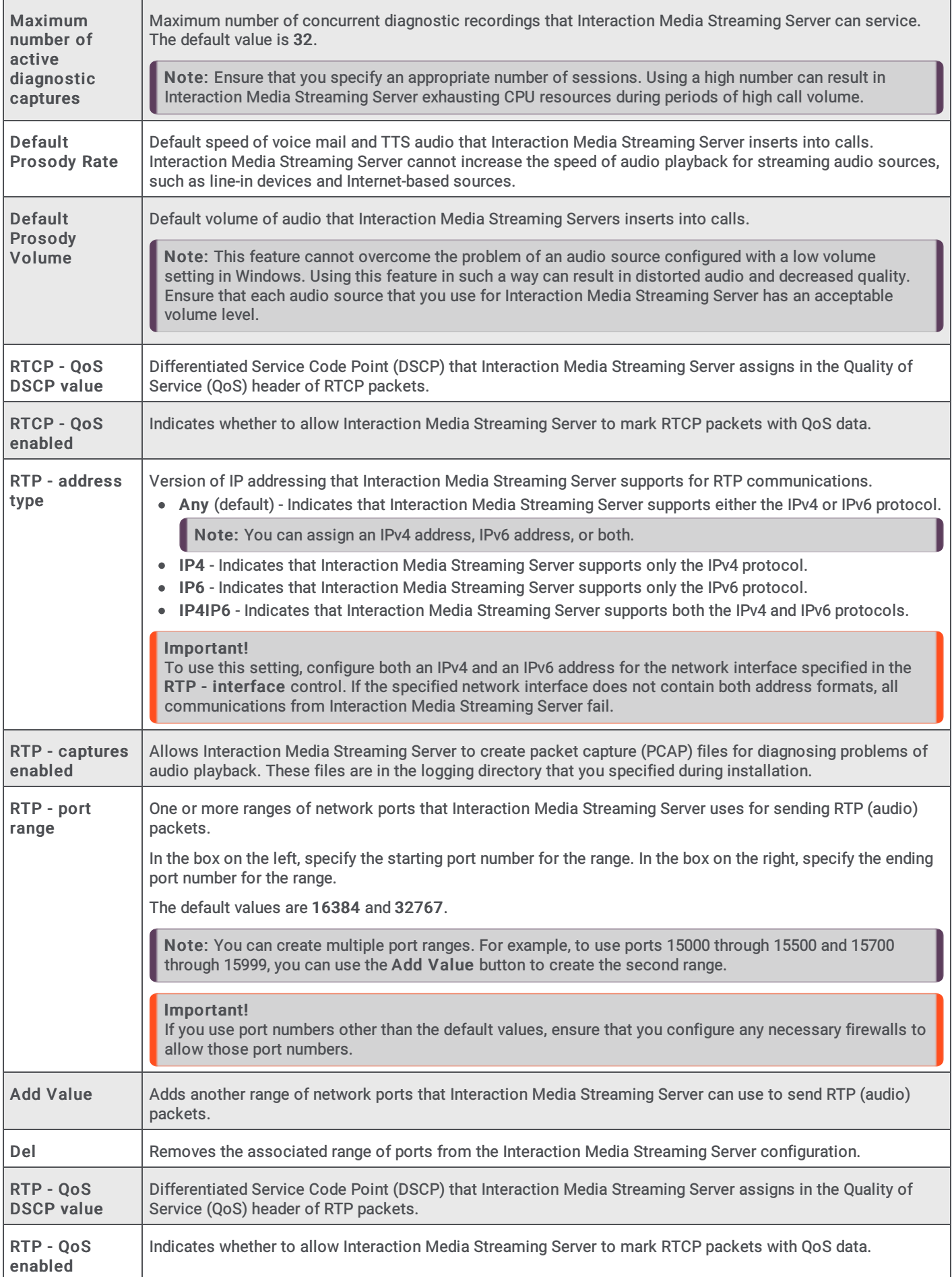

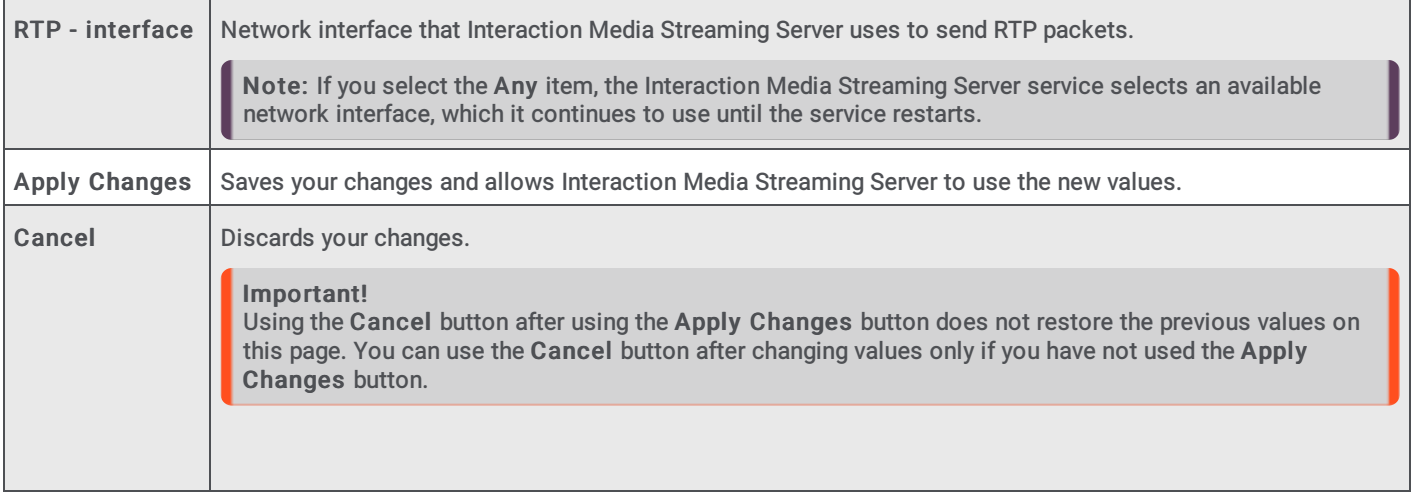

#### <span id="page-25-0"></span>Mail Server page

The Mail Server page allows you to configure the settings that Interaction Media Streaming Server requires to retrieve voice mail messages from an email server.

#### Important!

This version of Interaction Media Streaming Server supports only IMAP email servers and the Interaction Message Store for storing and retrieving voice mail messages.

To have Interaction Media Streaming Server retrieve voice mail messages from an Exchange server, install and configure Microsoft Outlook on the host computer.

To have Interaction Media Streaming Server retrieve voice mail messages from an IBM Notes server, install and configure the Notes client on the host computer.

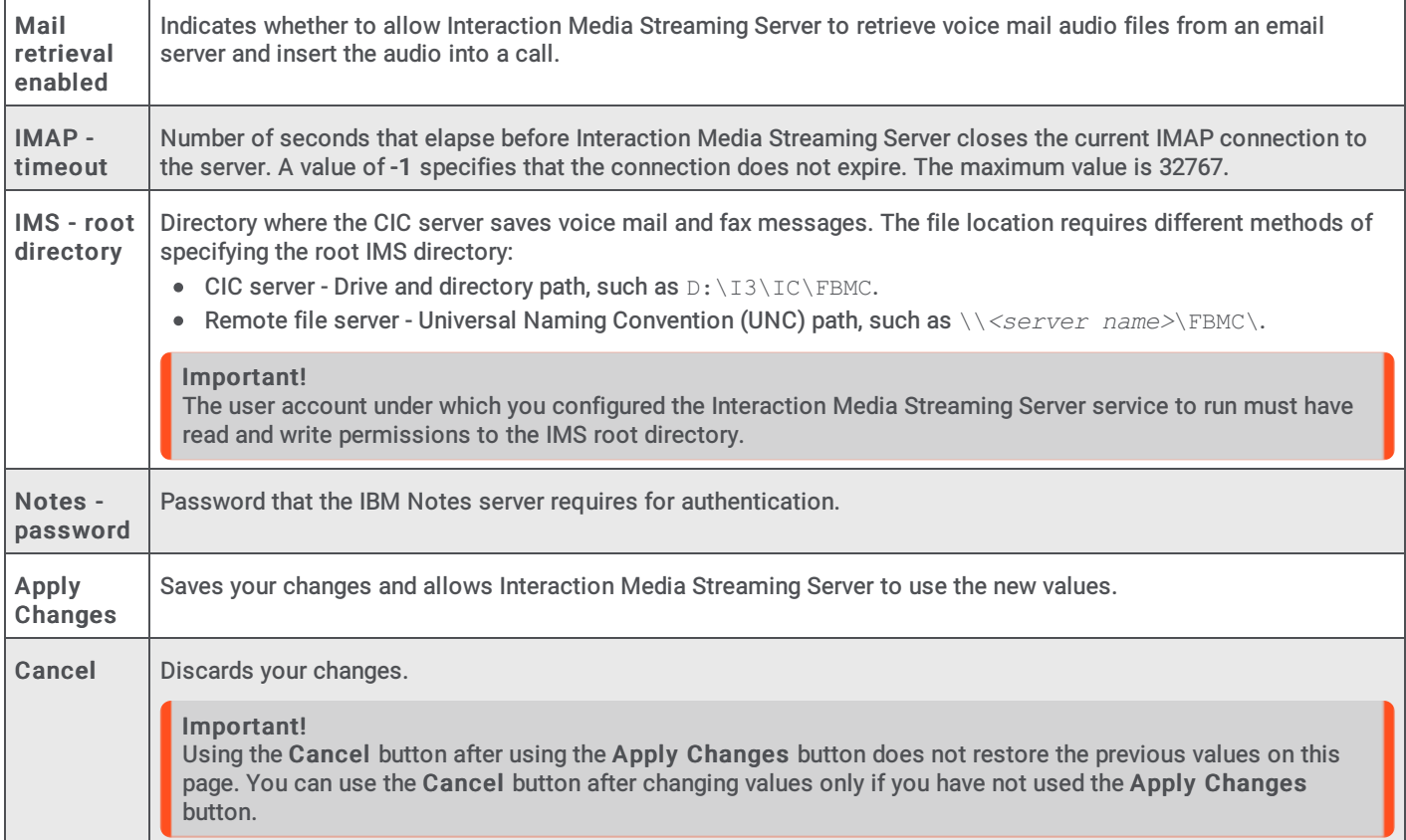

### <span id="page-26-0"></span>External Audio page

The External Audio page allows you to specify the audio sources that Interaction Media Streaming Server can use to insert audio into VoIP calls. These sources include defined Windows devices and a ".wav" file.

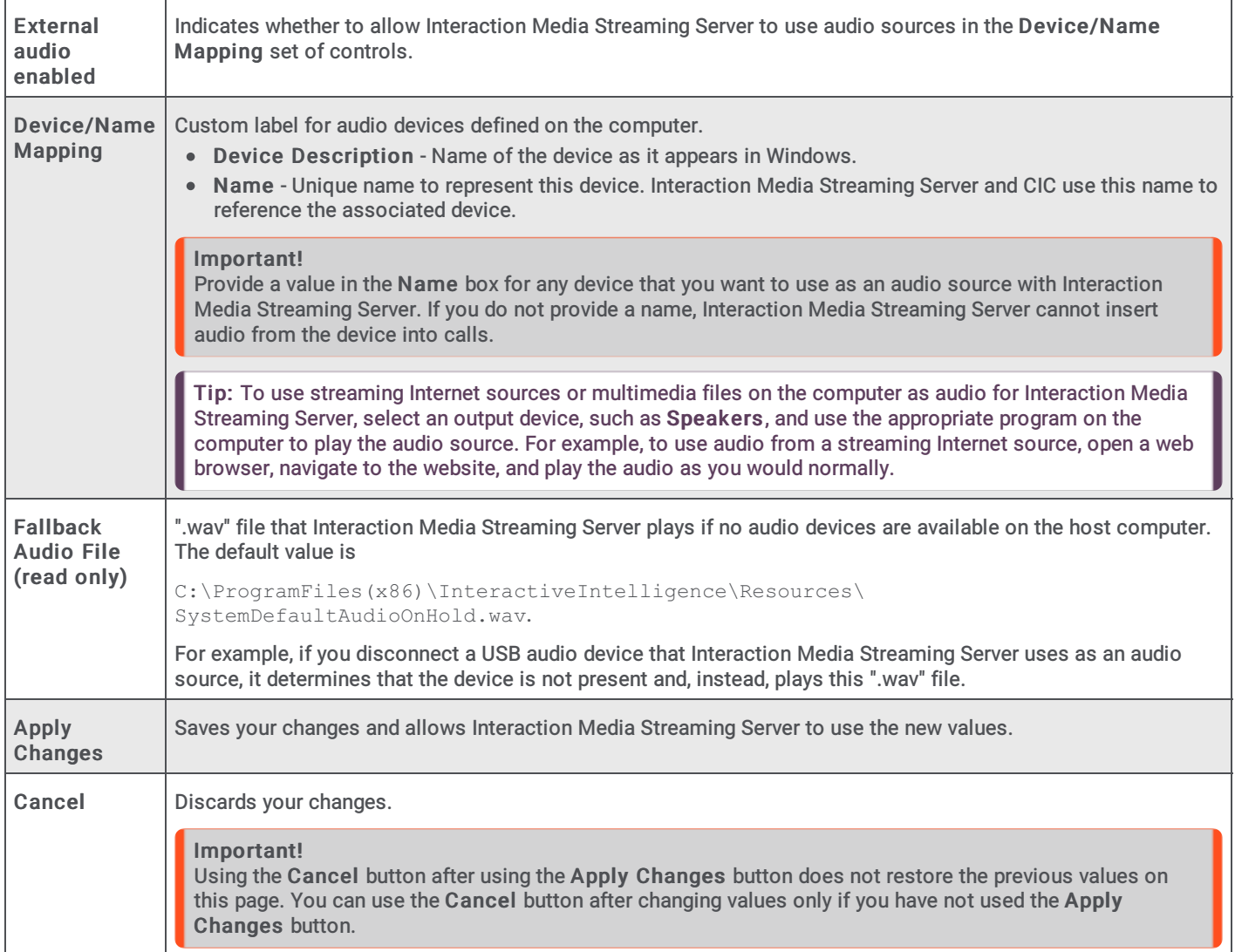

#### <span id="page-26-1"></span>Text to Speech page

The Text to Speech page allows you to enable or disable the TTS feature.

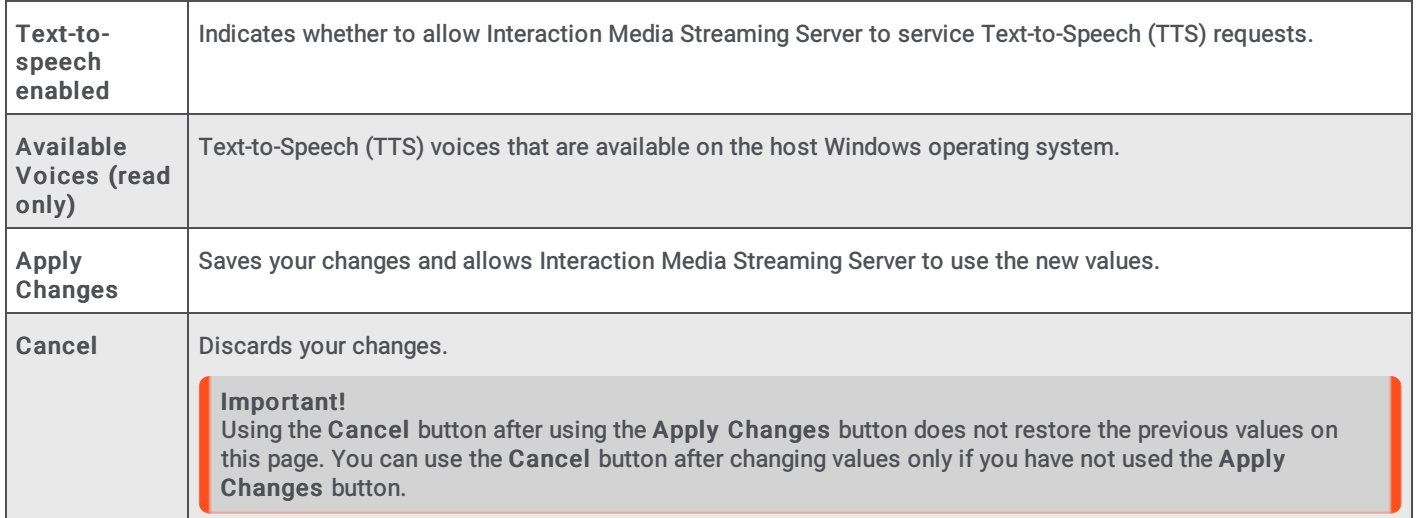

#### <span id="page-27-0"></span>Administration page

The Administration page allows you to change the user name and password that you use to log on to the Interaction Media Streaming Server web interface.

Caution!

This page does not use HTTPS for secure transmission of data. Genesys strongly recommends that you change the user name and password only from the host computer and not from a remote computer.

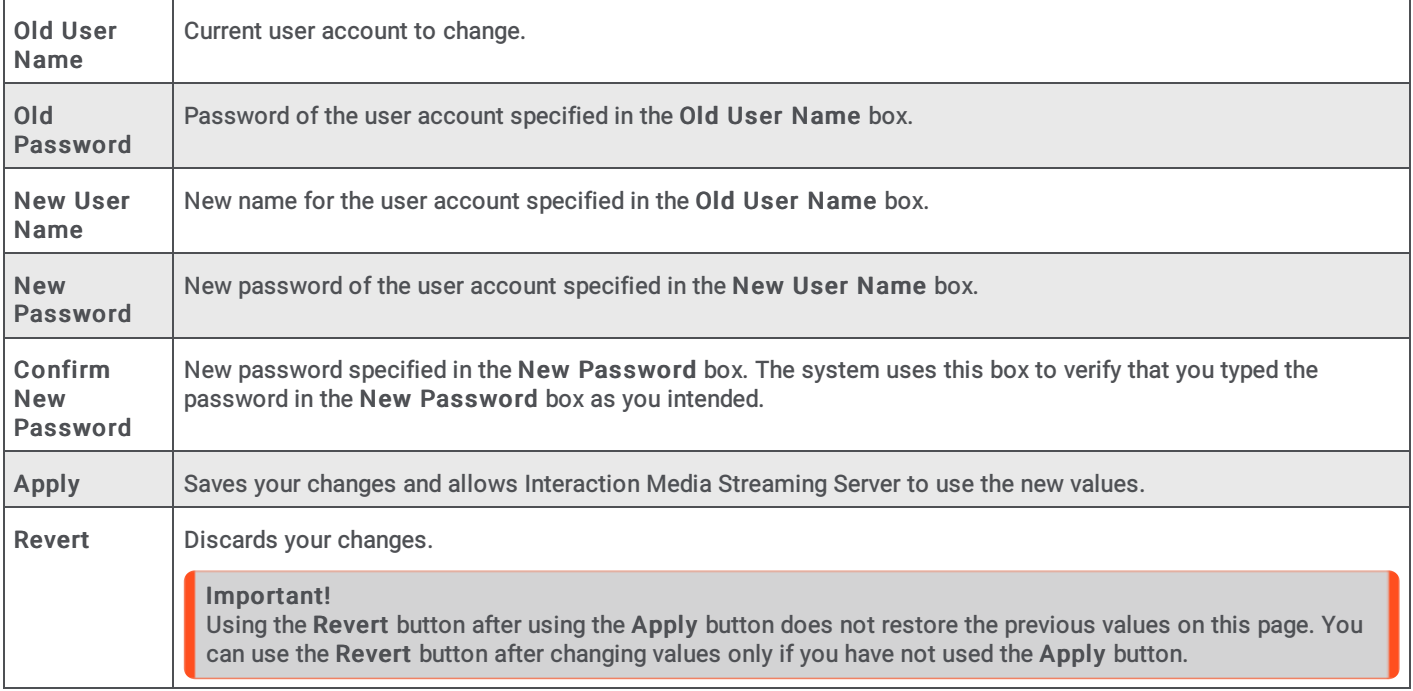

## <span id="page-28-0"></span>CIC Environment Configuration for Interaction Media Streaming Server

After you configure Interaction Media Streaming Server, configure other systems in the CIC environment to use the resources of the Interaction Media Streaming Server.

For more information, see the following:

- Define Interaction Media Streaming Server in Interaction [Administrator](#page-28-1)
- Configure Music On Hold From [Interaction](#page-32-0) Media Streaming Server External Audio Source  $\bullet$
- Configure [Interaction](#page-34-0) Media Streaming Server External Audio Sources With Handlers  $\bullet$

## <span id="page-28-1"></span>Define Interaction Media Streaming Server in Interaction Administrator

To use Interaction Media Streaming Server in your CIC environment, define it as a Media Resource Control Protocol (MRCP) server in Interaction Administrator.

#### To define Interaction Media Streaming Server in Interaction Administrator

- 1. Open Interaction Administrator and log on with credentials that have administrator permissions. The Interaction Administrator window appears.
- 2. In the System Configuration container, click MRCP Servers .

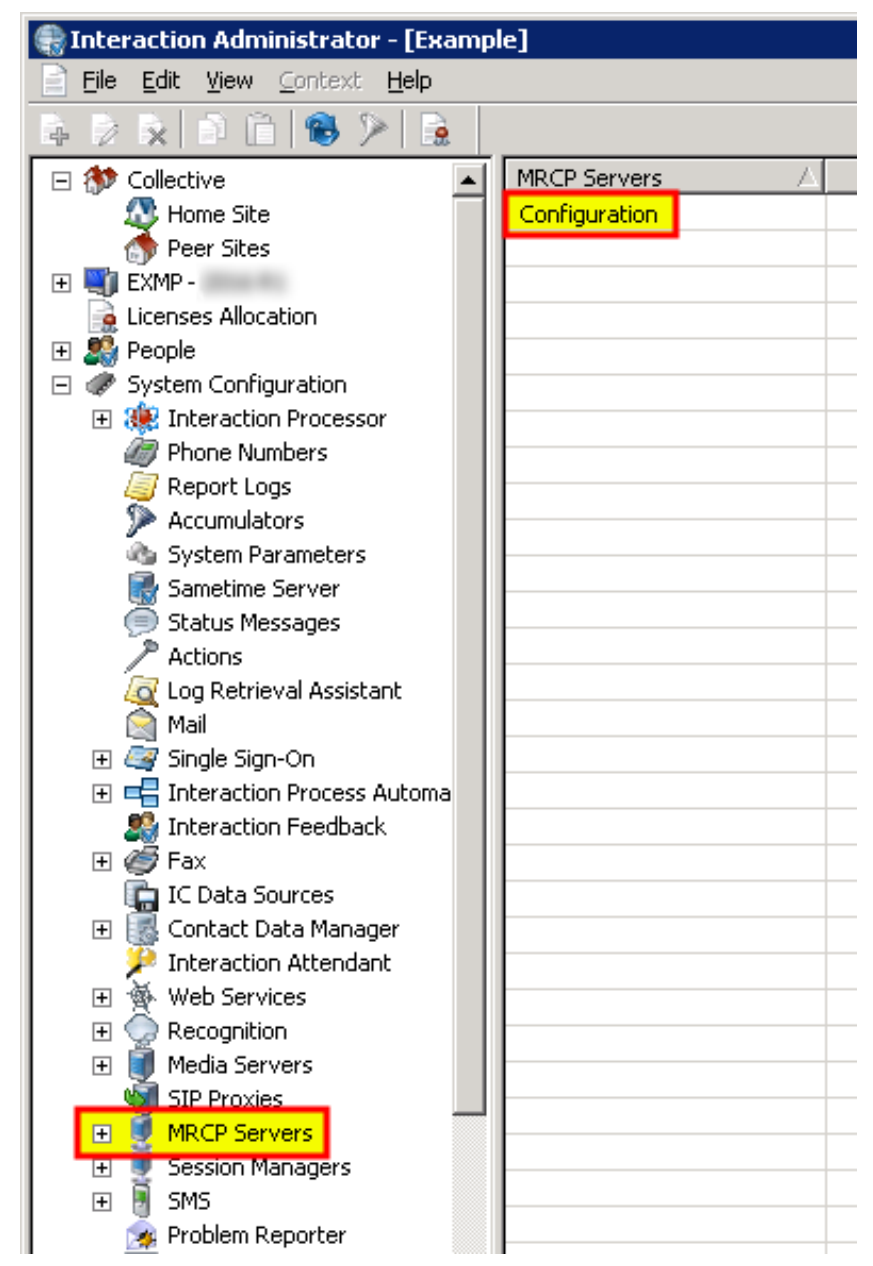

3. In the right pane, double-click Configuration. The MRCP Servers Configuration dialog box appears.

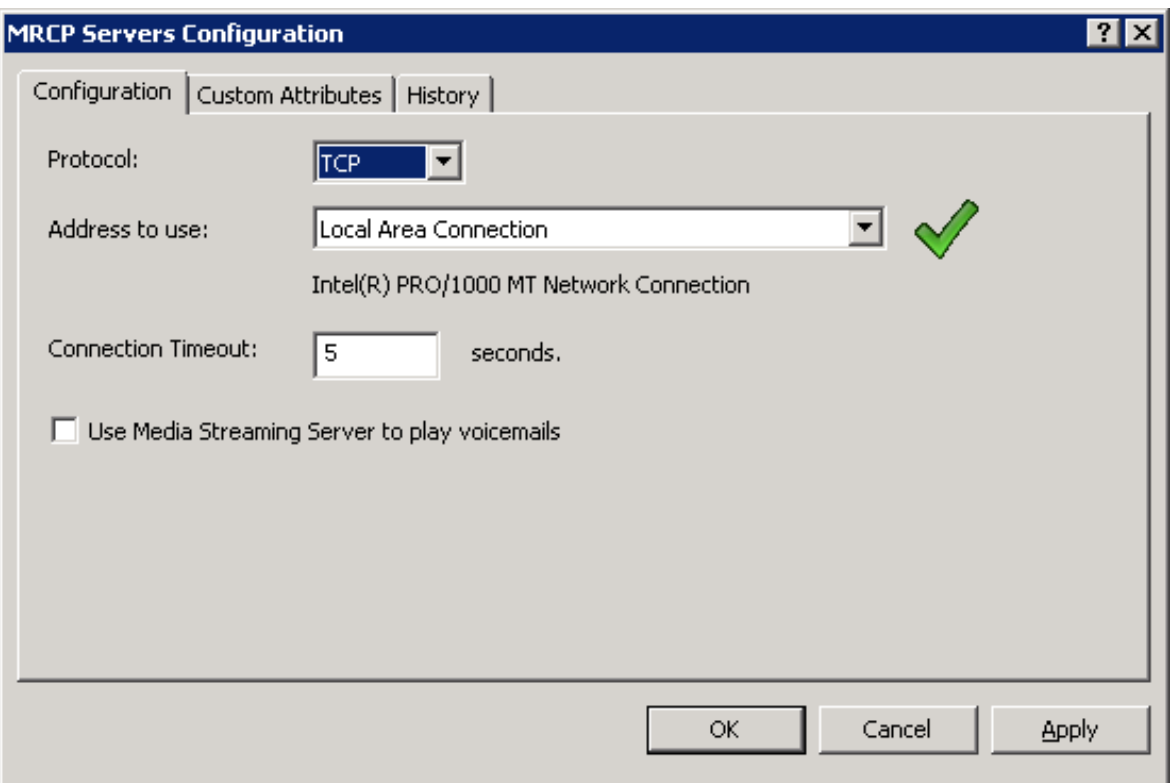

#### Note:

If you plan to use Interaction Media Streaming Server to perform Text-to-Speech operations, in the left pane click System Configuration and in the right pane, double-click Configuration. In the System Configuration dialog box, click the Text To Speech tab. In the Default TTS Provider list box, click the provider to use.

4. To use Interaction Media Streaming Server to play voice mail messages in Customer Information Center calls, select the Use Media Streaming Server to play voicemails check box.

#### Important!

Enabling the Use Media Streaming Server to play voicemails feature overrides the previous voice mail retrieval method for the entire CIC environment.

When you enable this feature, the CIC server sends voice mail play requests to Interaction Media Streaming Server.

When you disable this feature, the CIC server downloads the voice mail message and Interaction Media Server retrieves and plays the voice mail message from the Prompt Server component.

- 5. Click OK.
- 6. In the left pane of the Interaction Administrator window, expand MRCP Servers and then click Servers .
- 7. In the right pane, right-click an open area and select New from the resulting shortcut menu. The New MRCP Server dialog box appears.

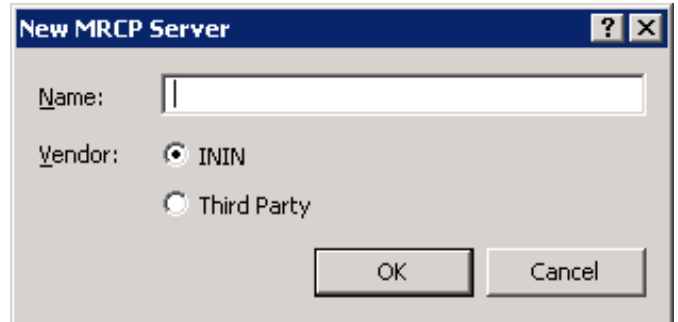

- 8. In the Name box, type a unique name for the Interaction Media Streaming Server.
- 9. In the Vendor group, click ININ and then click OK. The Servers Configuration dialog box appears.

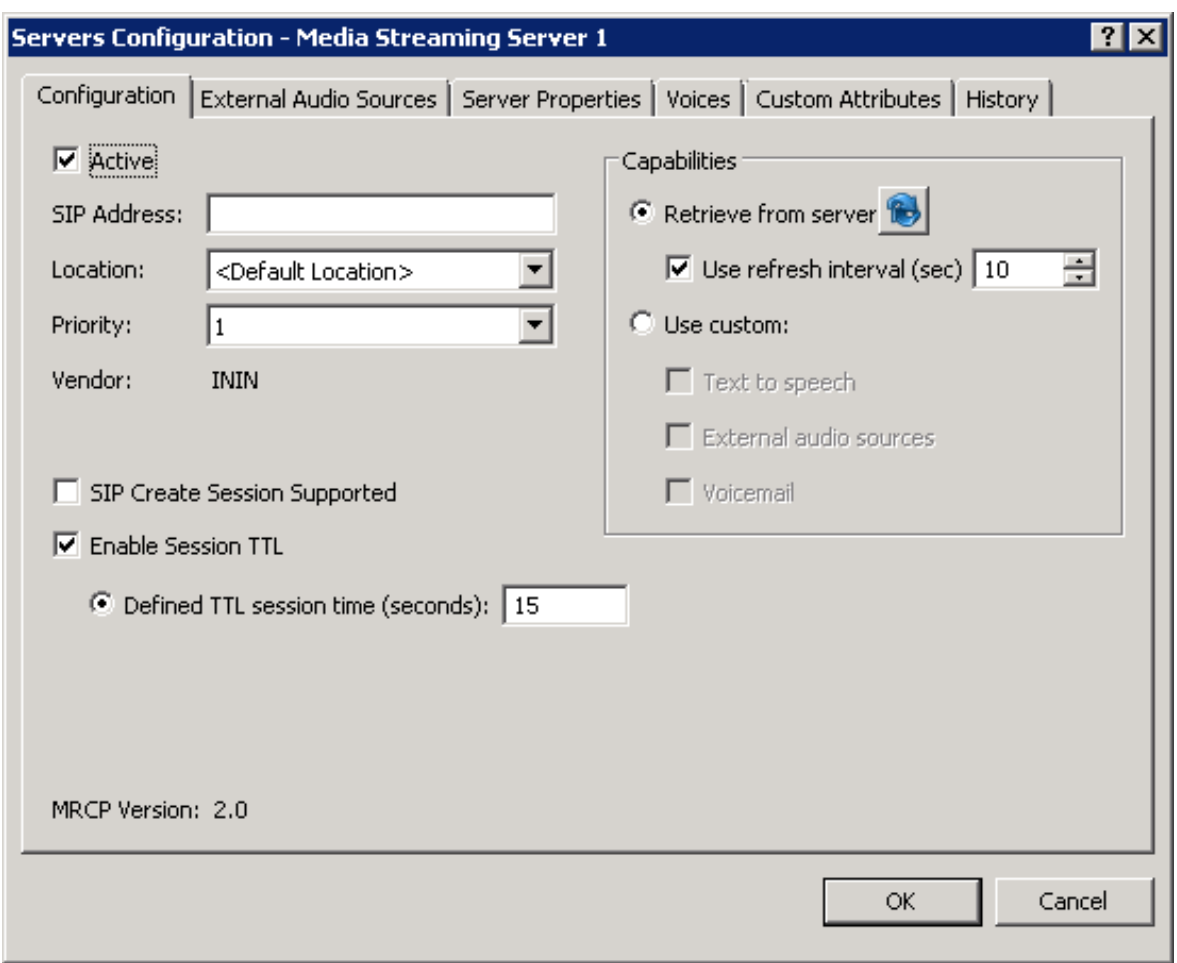

10. In the SIP Address box, type a Session Initiation Protocol (SIP) address specifying the Interaction Media Streaming Server.

SIP addresses require the following format:

```
sip:<entity>@<server address>:<port>
```
Examples:

```
sip:mss1@192.168.1.10:6060
```
sip:mss1@myserver.domain.com:6060

You can specify any string as the *<entity>* variable.

11. In the Location list box, click the existing location to which to assign this Interaction Media Streaming Server.

#### Note:

You can use MRCP selection rules to configure CIC to select Interaction Media Streaming Servers in specific locations to service calls in the same or other locations. For more [information](https://help.genesys.com/cic/mergedProjects/wh_tr/desktop/pdfs/mrcp_tr.pdf) about MRCP selection rules, see the MRCP Technical Reference.

12. In the Priority list box, click a value to indicate whether CIC selects this Interaction Media Streaming Server to service a call.

The values for the Priority list box range from 1 (highest priority) to 5 (lowest priority). To service a call with MRCP requests, CIC first sends the request to a server with a priority level of 1. If none are available, CIC searches for any servers with a priority level of 2. CIC continues this process of searching for servers of specific priority levels until it finds one that accepts the request. If none are found, the MRCP operation fails.

Note:

A CIC server considers the Priority of an Interaction Media Streaming Server after MRCP selection rules.

13. If you enabled and configured all features of Interaction Media Streaming Server through its web interface, you can leave the Retrieve from Server option selected. If you want to limit this server definition to one or two specific features, click the Use custom option and select the appropriate check boxes.

#### Note:

If you are using external audio sources, click the Retrieve from Server option to populate them. If you always have the Use custom option selected, CIC never knows that the MSS has external audio sources. CIC has to retrieve that information at least once.

14. Click OK. The Interaction Media Streaming Server can now service calls in the CIC environment.

#### Note:

If you click the option to the right of the Retrieve from server check box, the system removes all configuration data and doesn't update the items on the External Audio Sources tab. To see any device changes on that tab, close and reopen the Servers Configuration dialog box for that specific MRCP server.

### <span id="page-32-0"></span>Configure Music On Hold From Interaction Media Streaming Server External Audio Source

After you define external audio sources through the web interface of Interaction Media Streaming Server and define the server through the MRCP Servers object in Interaction Administrator, you can use the external audio sources as music on hold for workgroups.

To configure music on hold from Interaction Media Streaming Server external audio source

- 1. Open Interaction Administrator and log on to Interaction Administrator with credentials that have administrator permissions. The Interaction Administrator window appears.
- 2. In the People container, click Workgroups and in the right pane, double-click an existing workgroup for which to configure the music on hold source. The Workgroup Configuration dialog box appears.

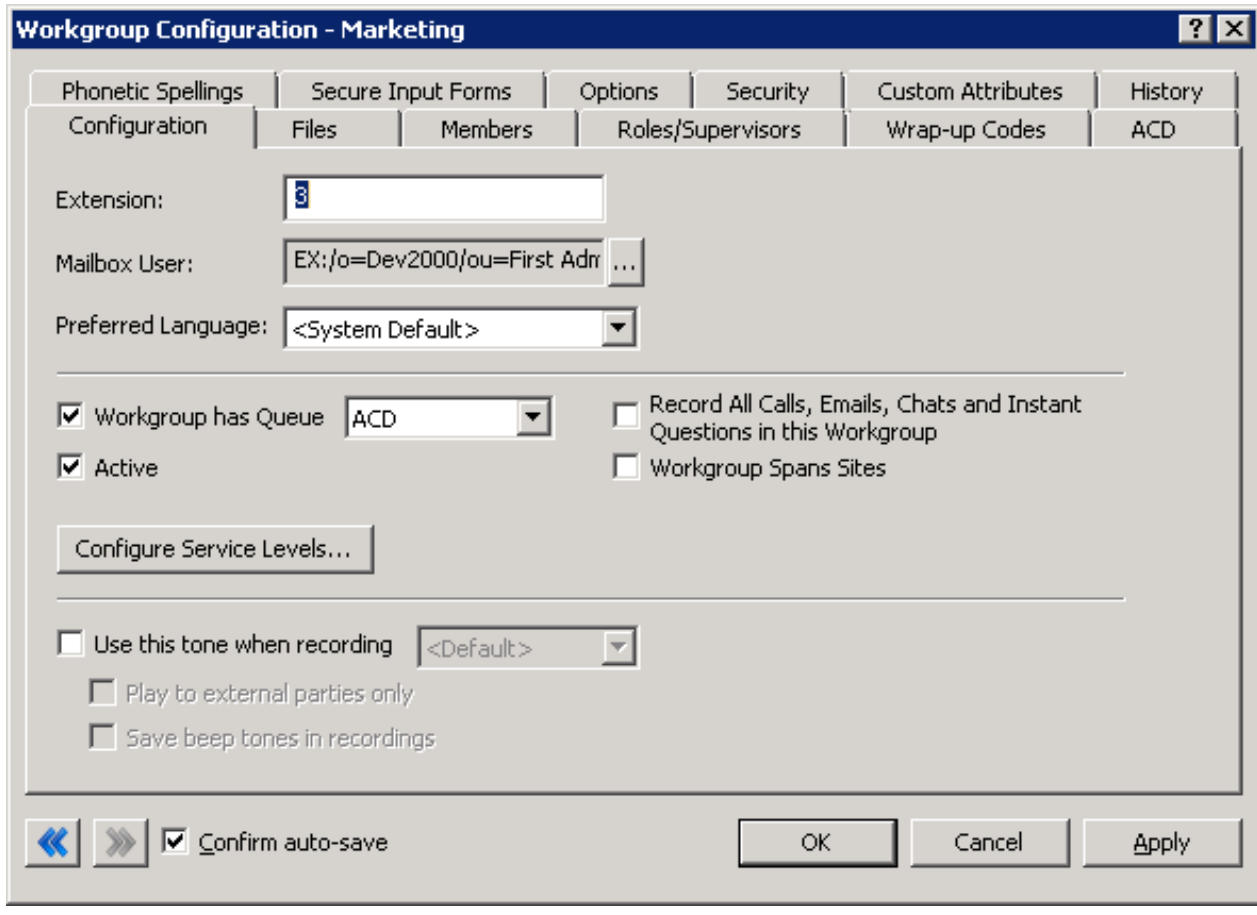

3. Click the Files tab.

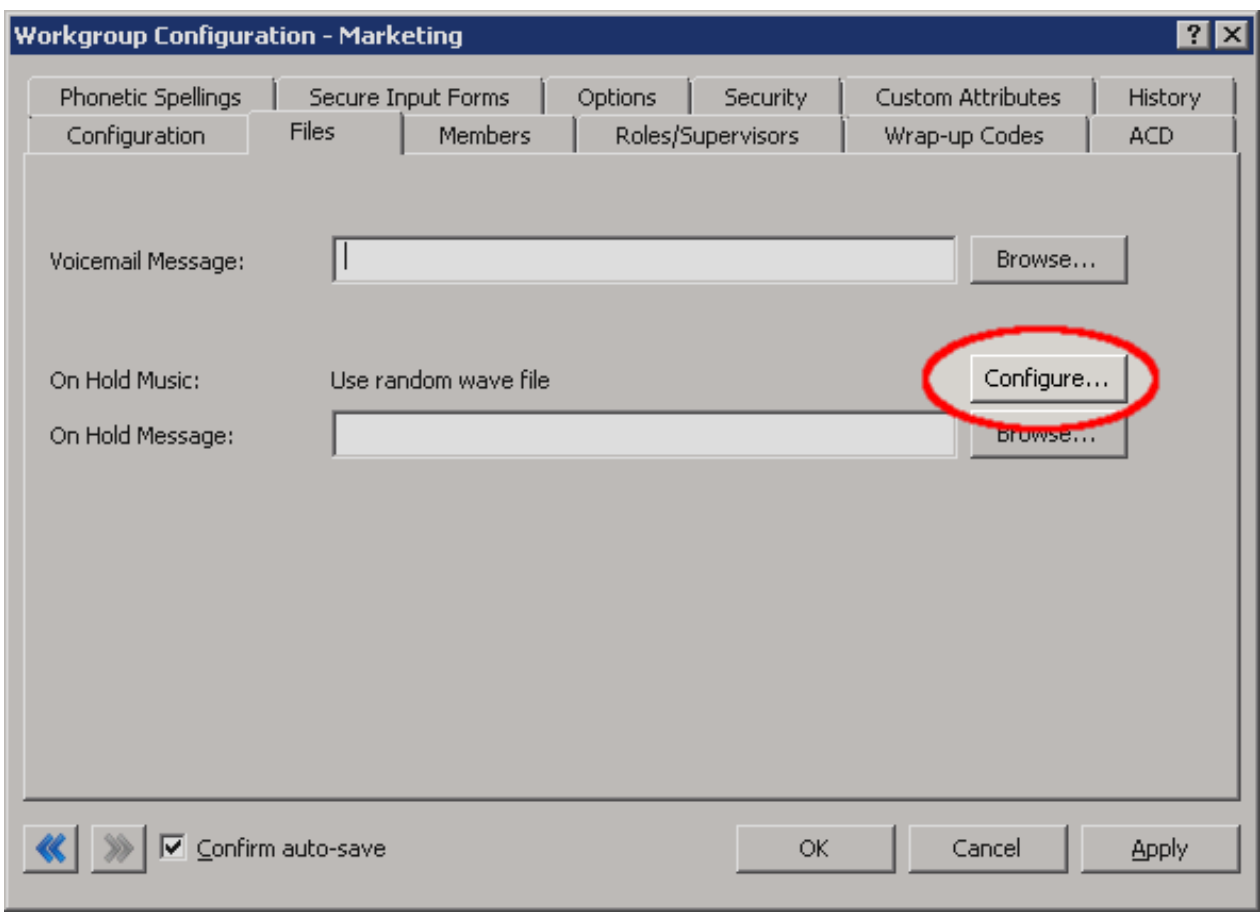

4. Click Configure. The Audio Configuration dialog box appears.

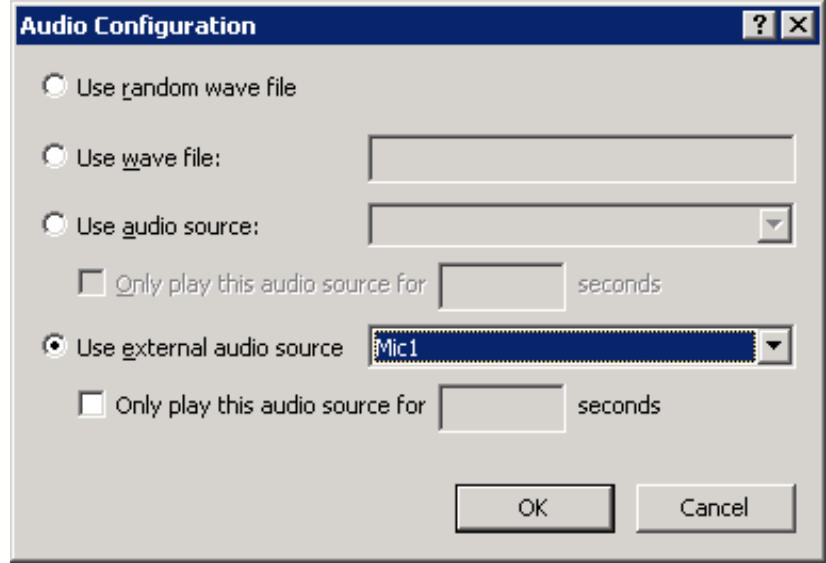

- 5. Click Use external audio source.
- 6. In the Use external audio source list box, click the Interaction Media Streaming Server external audio source that you want callers to hear when placed on hold.

Optionally, you can select the Only play the audio source for check box and specify the number of seconds to play the audio from the external audio source. For example, you can use the external audio source for 120 seconds, play an On Hold Message, and then continue using the external audio source.

7. Click OK to save your changes and return to the Workgroup Configuration dialog box.

## <span id="page-34-0"></span>Configure Interaction Media Streaming Server External Audio Sources With **Handlers**

You can configure the Play Audio File tool step in a handler to use an external audio source from an Interaction Media Streaming Server. For more information about the Play Audio File tool step, see "Play Audio File" in the ["Interaction](https://help.genesys.com/cic/mergedProjects/wh_id/desktop/hid_introduction.htm) Designer Help".

#### To configure Interaction Media Streaming Server external audio sources with handlers

- 1. Open Interaction Designer and click the Telephony tab.
- 2. Double-click the Play Audio File tool step. The tool step appears in the handler.
- 3. Right-click the tool step and then click Properties . The Properties of Play Audio File dialog box appears.
- 4. Click the Inputs tab.

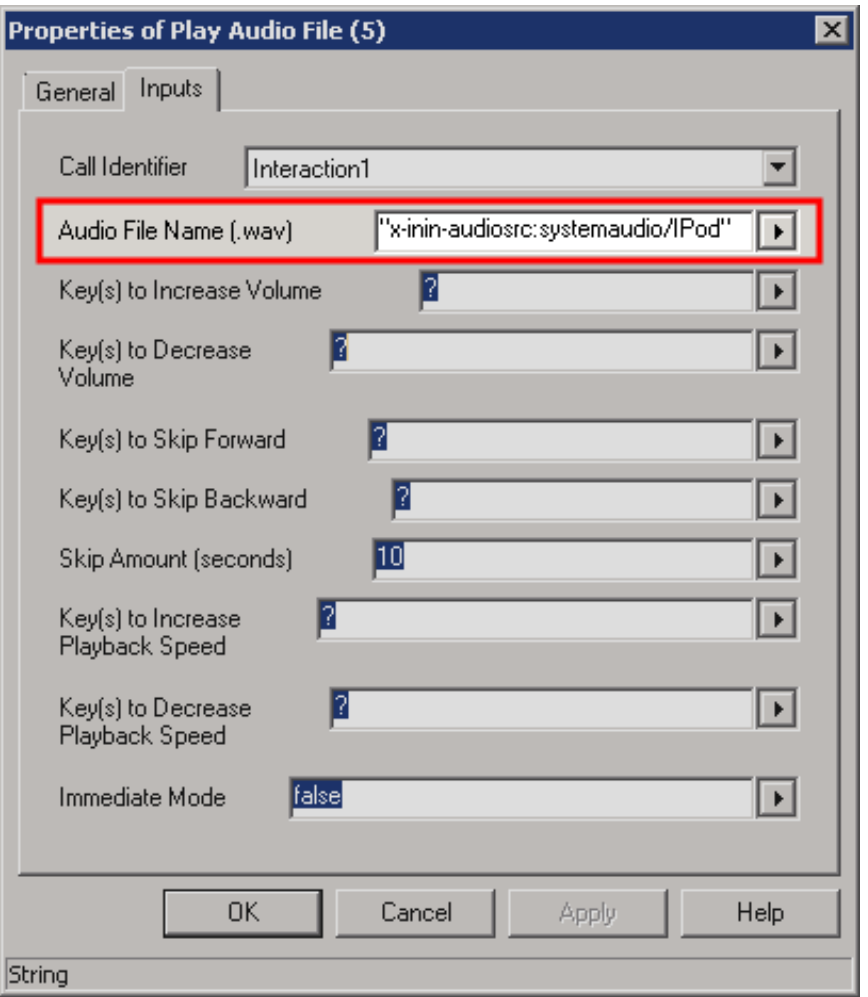

5. In the Audio File Name (.wav) box, specify the Interaction Media Streaming Server external audio source. The format is:  $v_{x-}$ inin-audiosrc:systemaudio/*<external audio source>*".

<external audio source> is the name of the Interaction Media Streaming Server external audio source that you define on the External Audio tab of the Interaction Media Streaming Server web interface. For more information about the External Audio tab, see "Configure external audio settings" in Configure [Interaction](#page-18-4) Media Streaming Server in the Web Interface.

## <span id="page-35-0"></span>Specify an External Audio Source for a Play Audio Operation

For a Play Audio operation in Interaction Attendant, you can specify that it uses an external audio source from an Interaction Media Streaming Server.

#### Note:

Before you can specify the external audio source in Interaction Attendant, define the external audio sources using the Interaction Media Streaming Server web interface and define the server through the MRCP Servers object in Interaction [Administrator.](#page-18-4) For more information, see "Configure external audio settings" in Configure Interaction Media Streaming Server in the Web Interface and Define Interaction Media Streaming Server through Interaction [Administrator](#page-28-1).

#### To specify an external audio source for a Play Audio operation

- 1. In Interaction Attendant, insert a Play Audio operation.
- 2. In the right pane, select the External audio source option in the Audio group.
- 3. In the Name list box, specify an available external audio source.

#### Audio Playback1 Audio Playback - Play an audio file to the caller

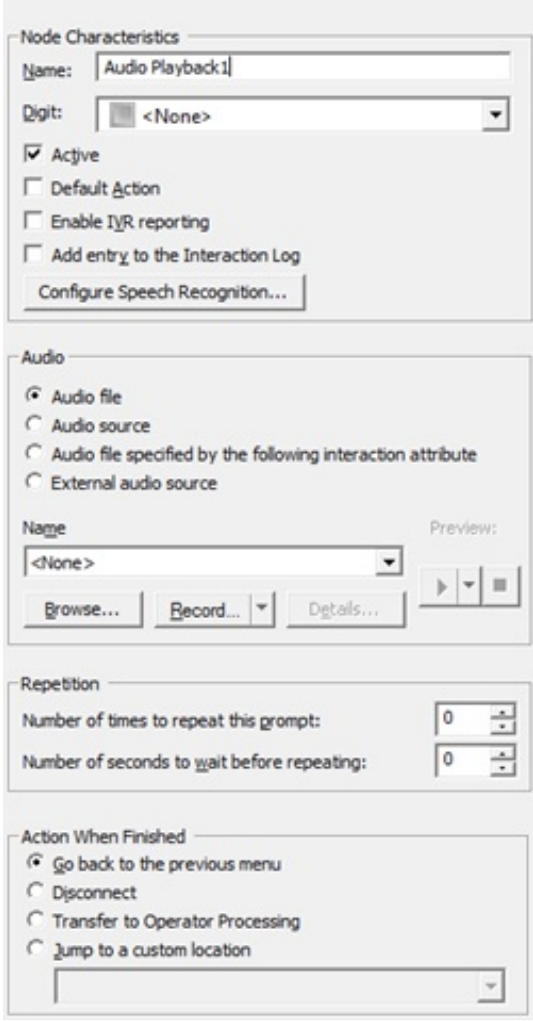

4. From the menu bar, select File > Publish to save your changes to the CIC server.

## <span id="page-35-1"></span>Specify an External Audio Source for Queue Audio in a Group Transfer **Operation**

To specify an external audio source for queue audio in a group transfer operation

1. In Interaction Attendant, insert a Transfer to a Workgroup or a Station Group operation.

#### Note:

A valid Workgroup or Station Group must exist in Interaction Administer before you can select it in Interaction Attendant. For more information, see the Interaction Administrator documentation.

- 2. In the left pane of the Interaction Attendant window, click the Group Transfer object that you just inserted.
- 3. Right-click the Group Transfer object and select Insert > New Operation > Queue Operation > Play a Message to the caller from the resulting shortcut menu. The system inserts a Queue Audio object under the Group Transfer object in the left pane.

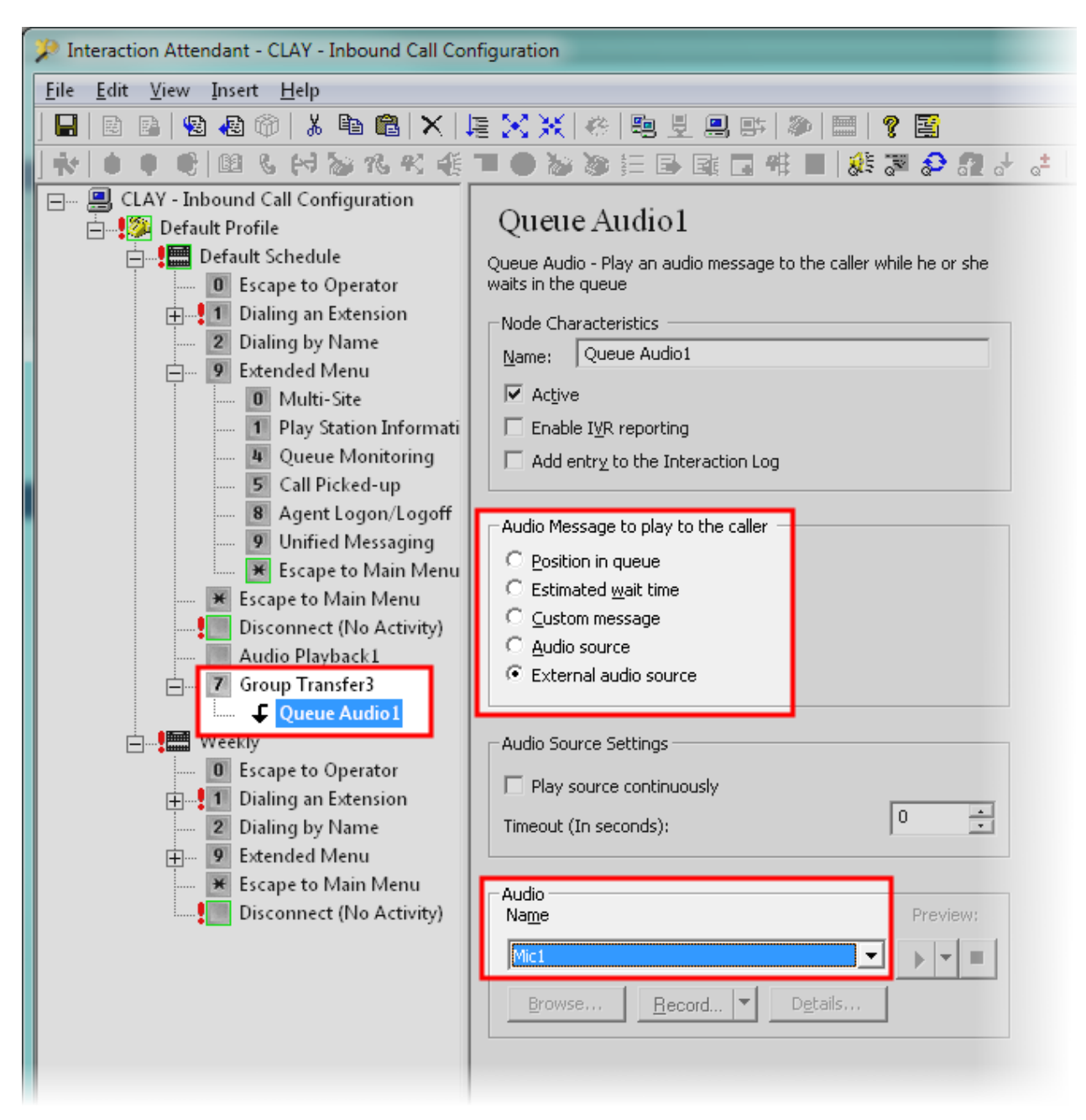

- 4. In the left pane, click the new Queue Audio object.
- 5. In the Audio Message to play to the caller group, click External audio source.
- 6. In the Audio group in the Name list box, click the external audio source.
- 7. From the menu bar, click File > Publish to save your changes to the CIC server.

## <span id="page-37-0"></span>Maintain Interaction Media Streaming Server

Interaction Media Streaming Server is a robust MRCP server that requires little maintenance or administration after initial configuration. However, to ensure that Interaction Media Streaming Server is functioning at an optimum level, you can do some optional maintenance tasks.

## <span id="page-37-1"></span>Copy the configuration file to an archive

Interaction Media Streaming Server stores its internal configuration to the following path:

*<installation directory>*\Resources\MSSConfig\config\_mss.xml

 $\epsilon$  /sinstallation directory>, by default, is C:\Program Files (x86)\Interactive Intelligence.

You can copy this file to other storage systems for archiving purposes. In the unlikely event that you must reinstall Interaction Media Streaming Server or if you must restore the configuration, you can copy this file back to the host computer.

## <span id="page-37-2"></span>Monitor performance and system availability

It is good practice to check servers periodically for performance, availability, and resource usage. This practice can ensure that Interaction Media Streaming Server can service the necessary call volume levels in your CIC environment.

There are several methods of determining the health of your Interaction Media Streaming Server. The following list provides some examples:

- View the Status -Audio Engine page of the Interaction Media Streaming Server web interface to see the current and average  $\bullet$ CPU usage percentages.
- Use Event Viewer on the Windows host computer to find any errors or warnings.
- $\bullet$ Use Resource Monitor to ensure that the Windows host computer does not have any problems with taxed CPU, disk, network, or memory resources.
- View the properties of the fixed storage drives on the host computer to ensure that free space is available for temporarily  $\bullet$ storing voice mail messages and caching of streamed media.

## <span id="page-37-3"></span>Examine CIC event log

The CIC server records not only events that occur on its host computer but some events on its subsystems as well. Use Event Viewer on the CIC to ensure that no Interaction Media Streaming Server events are present.

## <span id="page-38-0"></span>Antivirus Requirements and Best Practices for CIC and Subsystem Servers

The following information provides the requirements and best practices regarding antivirus software products for CIC and its subsystem servers. These subsystem servers include Interaction Media Server, Interaction Media Streaming Server, Interaction SIP Proxy, and others.

Follow these practices and requirements when you install and use an antivirus software product on servers for CIC or its subsystems to ensure maximum performance and processing capacity:

Genesys provides documentation for configuring the supported antivirus software products for use with CIC servers. To view the documentation, on the [Genesys](http://testlab.genesys.com) Testlab site, click the Data & System Protection hyperlink.

## <span id="page-38-1"></span>Install only a supported antivirus product

Genesys selects and tests different antivirus software products from multiple vendors based on the popularity of the product in customer environments. Genesys tests each antivirus software product on several criteria, such as performance impact, compatibility, and processing capacity. Genesys then validates specific antivirus software products for use with CIC and its subsystem servers.

#### To view the supported antivirus software product

- 1. Open a web browser to the [Genesys](http://testlab.genesys.com) Testlab site.
- 2. Select the Data and System Protection hyperlink. The supported antivirus products, the associated versions, and any impacts on performance and capacities for CIC and its subsystem servers appears.

#### Important!

Ensure that you know what antivirus software product and version that you plan to use on your CIC and its subsystem servers before you make purchasing decisions. Some antivirus software products reduce capacities and performance, which require more servers or affect licensing decisions.

### <span id="page-38-2"></span>Install only the virus protection security feature

Many software security products and suites include features in addition to virus protection. For performance and capacity considerations, CIC and its subsystem servers do not support any third-party security features other than virus protection. Many of these security features require the installation of drivers that can introduce decreases in performance and capacity, such as resets of network interface adapters.

The following list provides some of the unsupported security features that software security suite products can install:

- Firewall
- Malware protection
- Spyware protection  $\bullet$
- Intrusion prevention  $\bullet$
- Network monitoring  $\bullet$

#### Important!

As security suite products typically install all security features by default, Genesys requires that you do not use standard or default installation options. Customize the installation to include only virus protection.

## <span id="page-38-3"></span>Configure real-time protection for only write operations

Most antivirus software products provide a *real-time protection* feature, which scans for viruses when a program or process attempts a read, write, modify, or run operation on a file. The terminology for this type of feature varies between antivirus software products, such as *On-Access Scanning* and *Auto-Protect*. For more information about configuring the real-time protection feature of your antivirus software product, see the documentation for that product to determine its terminology for that feature.

Server software products run and read files frequently. By default, most antivirus software products use the real-time protection feature to scan files on read, write, modify, and run operations. Such a configuration can significantly reduce input and output performance of the storage media, create file lock contention, and cause a reduction in processing capacities of the host server.

Configure the real-time protection feature of your antivirus software product to scan for viruses for only write operations, such as when files are created or modified.

## <span id="page-39-0"></span>Exclude continually accessed file types and directories

To process the interactions in your organization, CIC and its subsystem servers must write and modify files on a rapid, continual basis, such as recordings and log files. To ensure the maximum performance, configure your antivirus software product to exclude specific file types and directories, as presented in the following sections.

#### <span id="page-39-1"></span>Files and file types to exclude

Configure your antivirus software product to exclude the following files and file name extensions:

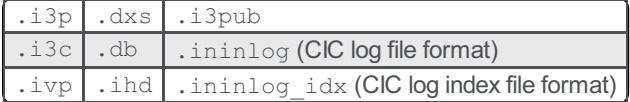

#### <span id="page-39-2"></span>Directories and subdirectories to exclude

#### Important!

When you exclude a directory, exclude all its subdirectories also.

Configure your antivirus software product to exclude the following directories and all subdirectories:

Directory that contains the Interaction Media Streaming Server log files.

The directory containing log files is set through a PureConnect installation program. If Interaction Media Streaming Server is the only PureConnect product installed on this computer, you set the directory in the Logging File Path box when you installed Interaction Media Streaming Server.

- $\bullet$ Directory specified in the Temporary directory box on the Config-General page of the Interaction Media Streaming Server web interface.
- Directory specified in the HTTP client cache directory box on the Config-Audio page of the Interaction Media Streaming  $\bullet$ Server web interface.

#### Important!

Your specific antivirus software product may require more configuration. For instructions beyond these recommendations, see the documentation for your specific antivirus software product at the [Genesys](http://testlab.genesys.com) Testlab site.

## <span id="page-39-3"></span>Update virus definitions daily

Genesys strongly recommends that you configure your antivirus software product to download and implement new virus definitions daily. Schedule these updates to occur during off-peak hours. For more information about virus definitions, see the documentation for your antivirus software product.

## <span id="page-39-4"></span>Conduct a full scan of the file system regularly

Genesys strongly recommends that you configure your antivirus software product to scan the file system of the host server storage media on a daily or weekly basis. Schedule this scan to occur during off-peak hours. Ensure that you select a time for starting the scan that allows it to finish before demand on host server resources increases.

Some antivirus products use separate exclusion lists for real-time protection and full system scans. Ensure that you define the files and directories specified in "Exclude continually accessed file types and directories" in Antivirus [Requirements](#page-38-0) and Best Practices for CIC and Subsystem Servers.

## <span id="page-40-0"></span>Troubleshoot Interaction Media Streaming Server

## <span id="page-40-1"></span>Choppy audio

- Ensure that you enabled Quality of Service (QoS) throughout your network.
- Ensure that the network has sufficient bandwidth.
- Ensure that both the Interaction Media Streaming Server and the Interaction Media Server servicing the call have sufficient CPU, disk, network, and memory resources available.

## <span id="page-40-2"></span>No music-on-hold

- Ensure that Interaction Media Streaming Server is operational and connected to the network.
- Ensure that the audio source connected to Interaction Media Streaming Server is actually providing an audio stream and not  $\bullet$ silence. Use the Sound applet  $(mmsys.cpl)$  in Control Panel to view or configure the volume settings for multiple devices.

## <span id="page-40-3"></span>Interaction Media Streaming Server service no longer starts

If you change the domain password for the account that you used to install Interaction Media Streaming Server, the service can no longer authenticate and start successfully.

To solve this problem, open the Services window, edit the properties of the Interaction Media Streaming Server service, and provide the new password for the account. Start the service manually. Upon the next restart of the host computer, the service again starts automatically.

## <span id="page-40-4"></span>CIC is playing the wrong external audio source

If you use the same name for external audio devices on multiple Interaction Media Streaming Servers, CIC distributes usage between the devices.

To stop CIC from selecting the incorrect external audio source, determine which Interaction Media Streaming Server has the device, log on through its web interface, and rename the device on the Config-External Audio tab.

## <span id="page-41-0"></span>**Glossary**

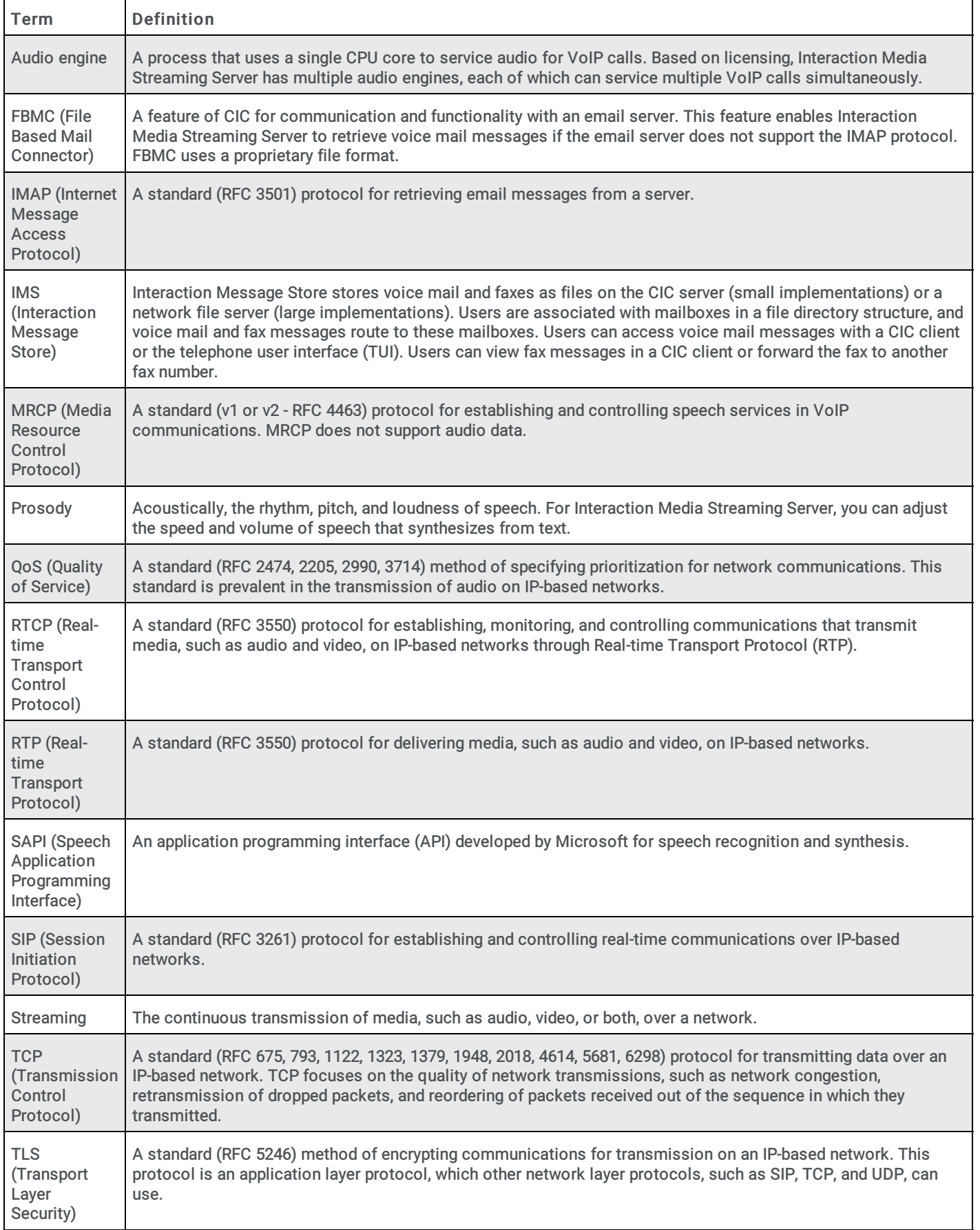

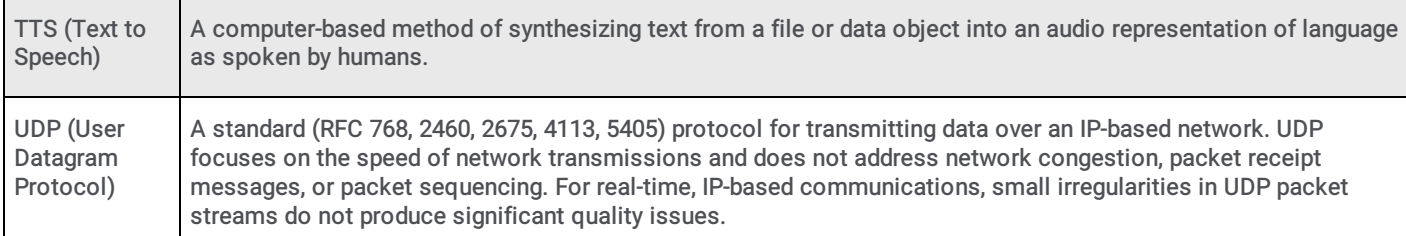

## <span id="page-43-0"></span>Change Log

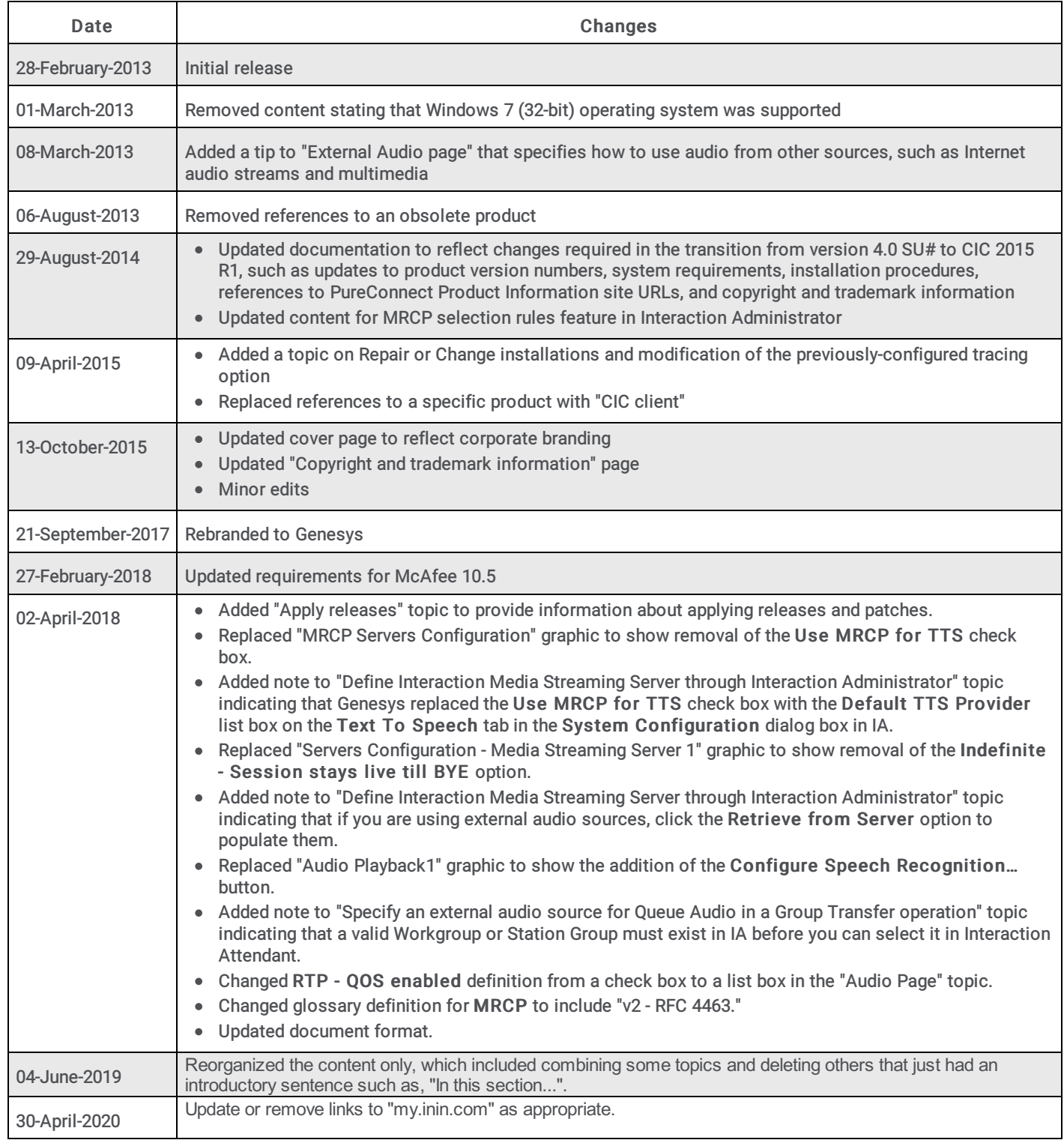